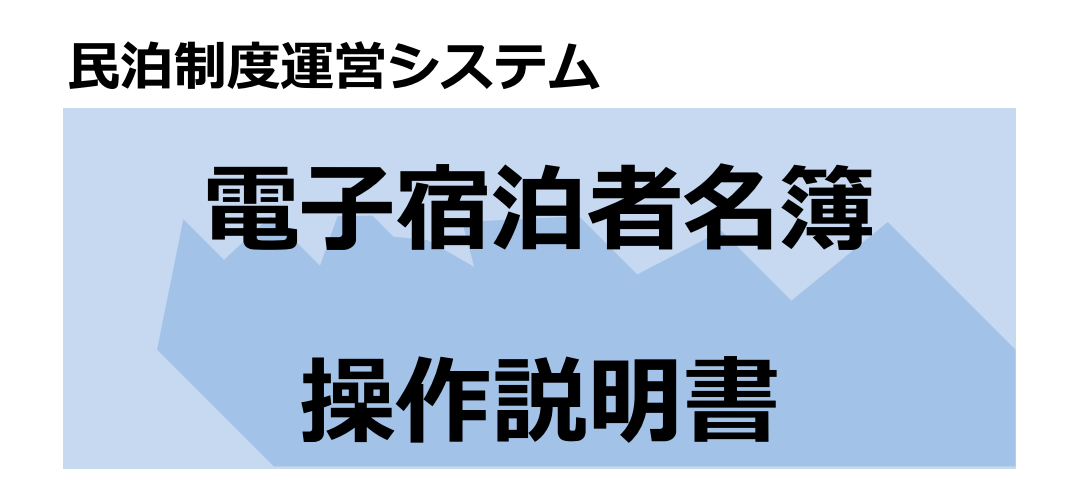

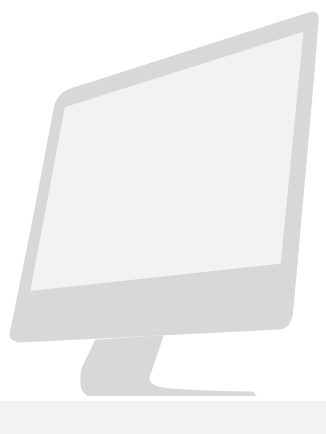

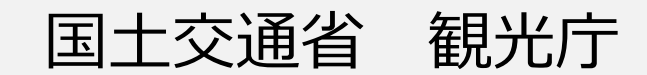

#### **【改訂履歴】**

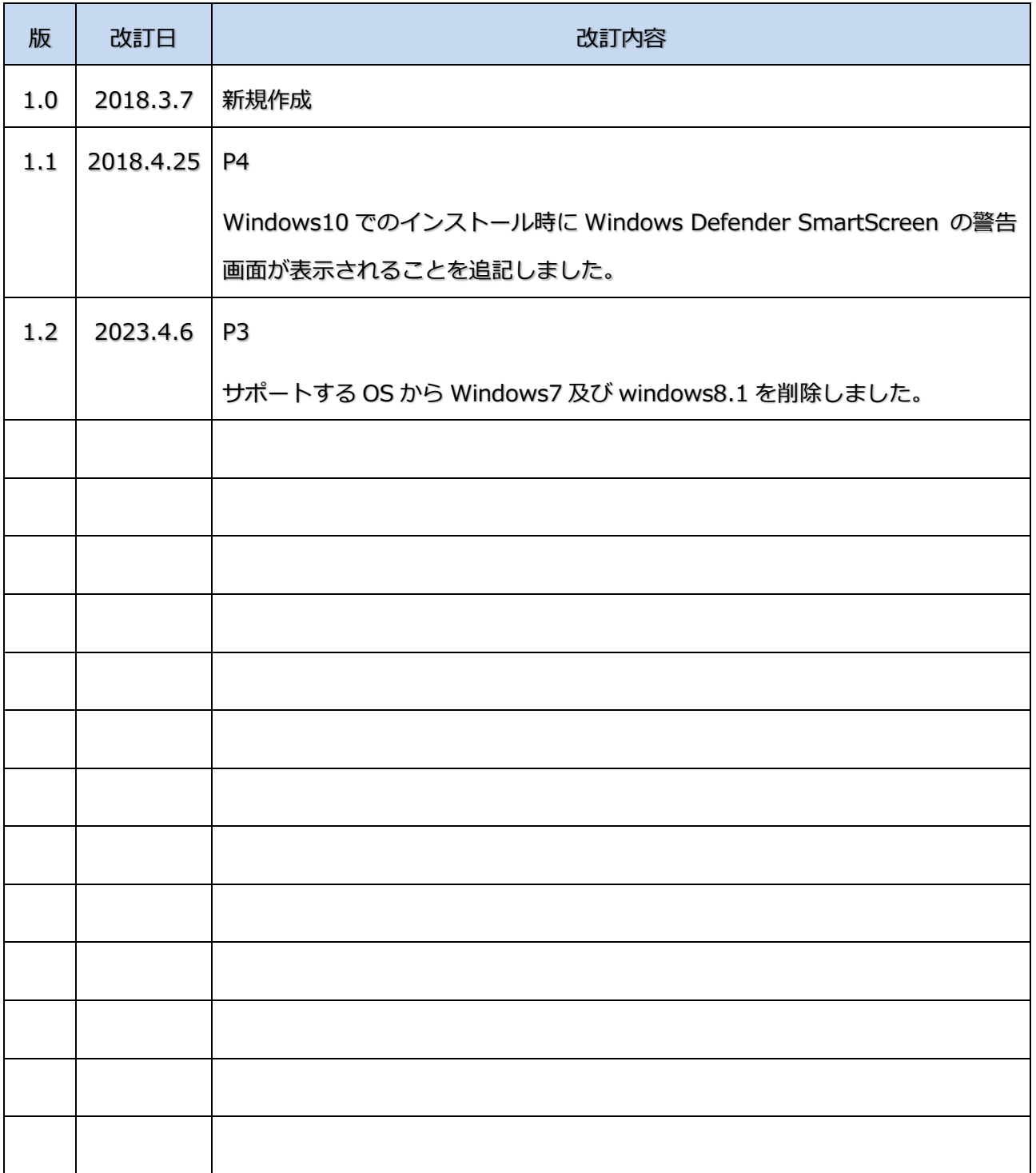

【注意事項】

- ① 本書に記載されている事柄、製品の仕様・性能等は予告なく変更される場合があります。
- ② 本書は、電子宿泊者名簿の操作手順を解説するために、国土交通省 観光庁によって作成されたものです。本書の一 部、または全部を、国土交通省 観光庁の事前の書面による許可なく、複製、転記、転載することを禁じます。
- ③ 本書は作成日時点での情報を元に記述されており、現行バージョンの機能と異なる箇所を含む可能性があります。

# <span id="page-2-0"></span>目次

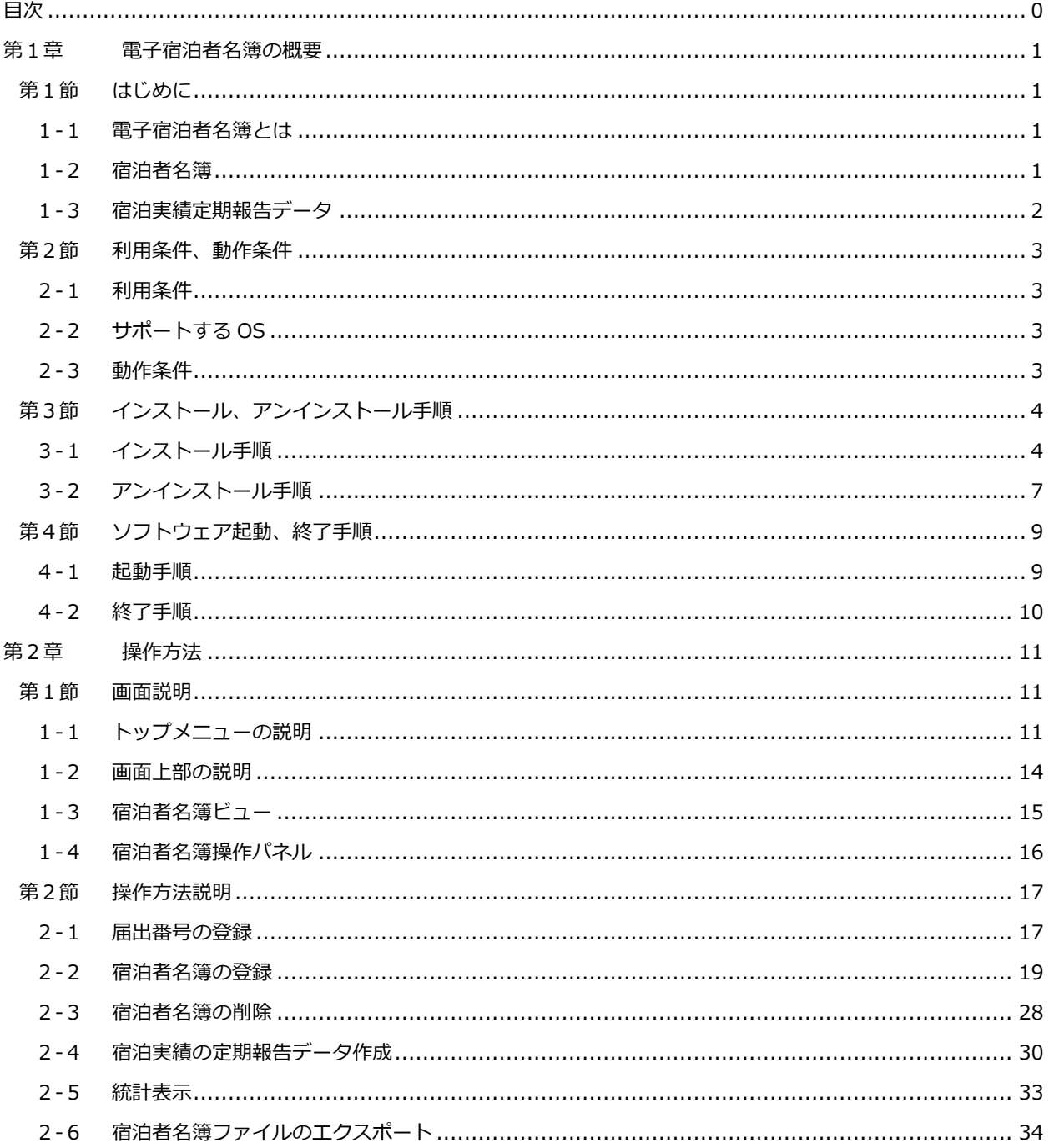

# **第1章**

# <span id="page-3-0"></span>**電子宿泊者名簿の概要**

# <span id="page-3-1"></span>**第1節 はじめに**

### <span id="page-3-2"></span>1-1 電子宿泊者名簿とは

電子宿泊者名簿とは、住宅宿泊事業者向けのソフトウェアです。住宅宿泊事業法で定められた「宿泊者名簿」及び、二 ヶ月毎に報告が必要となる宿泊日数等の定期報告のためのデータを作成することができます。電子宿泊者名簿(以降、「本 ソフトウェア」と示します。)は、民泊制度ポータルサイトからダウンロードすることで利用できます。

### <span id="page-3-3"></span>1-2 宿泊者名簿

本ソフトウェアで作成できる宿泊者名簿の内容は以下の通りです。複数の届出住宅(届出番号)を管理している場合で も、届出住宅(届出番号)毎に宿泊者名簿を作成し管理することができます。

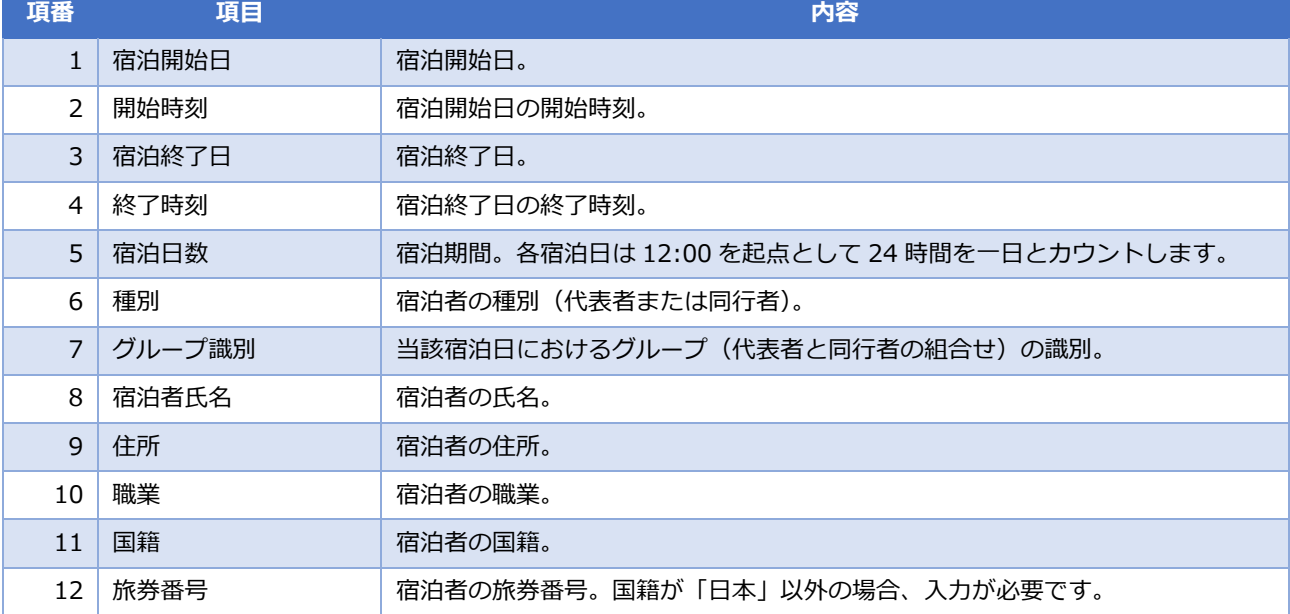

#### 表 1-1 宿泊者名簿の内容

### <span id="page-4-0"></span>1-3 宿泊実績定期報告データ

住宅宿泊事業者は二ヶ月毎に宿泊日数等を報告する必要があります。この定期報告は民泊制度運営システムにログイ ン後、直接入力または、定期報告データ (CSV ファイル) をアップロードすることにより行います。本ソフトウェアで は、入力された宿泊者名簿をもとに定期報告データ(CSV ファイル)を作成することができます。 定期報告データ (CSV ファイル)の形式を以下に示します。

| 項番             | 項目     | 内容                                                                                                    |
|----------------|--------|----------------------------------------------------------------------------------------------------|
| $\mathbf{1}$   | 届出番号   | 届出番号。(例 "M011234567")                                                                                                    |
| 2              | 報告対象期間 | 報告対象期間。(例 "2018 4-5")                                                                                                    |
| 3              | 宿泊日数   | 宿泊日数。(例"3")                                                                                                    |
| $\overline{4}$ | 宿泊者数   | 宿泊者数。(例"4")                                                                                                    |
| 5              | 延べ人数   | 延べ人数。(例 "10")                                                                                                    |
| 6              | 国籍     | 宿泊者の国籍人数。(以下国籍毎の当該報告対象期間の宿泊者数)<br>日本、韓国、台湾、香港、中国、タイ、シンガポール、マレーシア、インドネシア、<br>フィリピン、ベトナム、インド、英国、ドイツ、フランス、イタリア、スペイン、<br>ロシア、米国、カナダ、オーストラリア、その他 |
| 7              | 宿泊日    | 当該宿泊日。(例"2018/4/6, 2018/4/7, 2018/4/8)                                                                                                    |

表 1-2 定期報告データ (CSV ファイル)の形式

# <span id="page-5-0"></span>**第2節 利用条件、動作条件**

### <span id="page-5-1"></span>2-1 利用条件

本ソフトウェアは、以下の利用条件に同意できる場合のみ利用することができます。

- **◆ 電子宿泊者名簿を使用した結果、損害が発生しても国土交通省、観光庁は一切の責任を負いません。**
- **電子宿泊者名簿に関するいかなる著作権表記も変更できません。**
- **◆ 電子宿泊者名簿を改造、リバースエンジニアリング、逆アセンブル等を行うことはできません。**
- **◆ 電子宿泊者名簿の再配布はできません。**

◆ 宿泊者名簿を作成すると、宿泊者名簿内には宿泊客の個人情報(氏名、住所等)が含まれます。 情報流出が発生しないようにウイルス、マルウェア対策が行われた PC 環境で利用してください。

## <span id="page-5-2"></span>2-2 サポートする OS

本ソフトウェアのサポートする OS (Windows 版)は以下の通りです。

#### **Microsoft Windows 10 (64bit)**

### <span id="page-5-3"></span>2-3 動作条件

本ソフトウェアの動作条件は以下の通りです。

- **メモリ容量 2G 以上**
- **画面解像度 1366×768 以上**
- **空きディスク容量 200MB 以上**

# <span id="page-6-0"></span>**第3節 インストール、アンインストール手順**

本ソフトウェアのインストール、アンインストール手順を説明します。

### <span id="page-6-1"></span>3-1 インストール手順

- **1** 民泊制度ポータルサイトから電子宿泊者名簿をダウンロードします。 ダウンロードされるファイル名は、" MinpakuReport-1.1.exe"です。
- **2** エクスプローラーでダウンロードフォルダを開きます。

" MinpakuReport-1.1.exe"をダブルクリックして実行します。

Windows10 の場合、Windows Defender SmartScreen によって、「Windows によって PC が保護されまし た」という警告画面が表示されます。「詳細情報」をクリックしてください。「アプリ:MinpakuReport-.0.exe 」、 「発行元:Japan Tourism Agency」と表示されます。「実行」をクリックしてインストールを続行します。

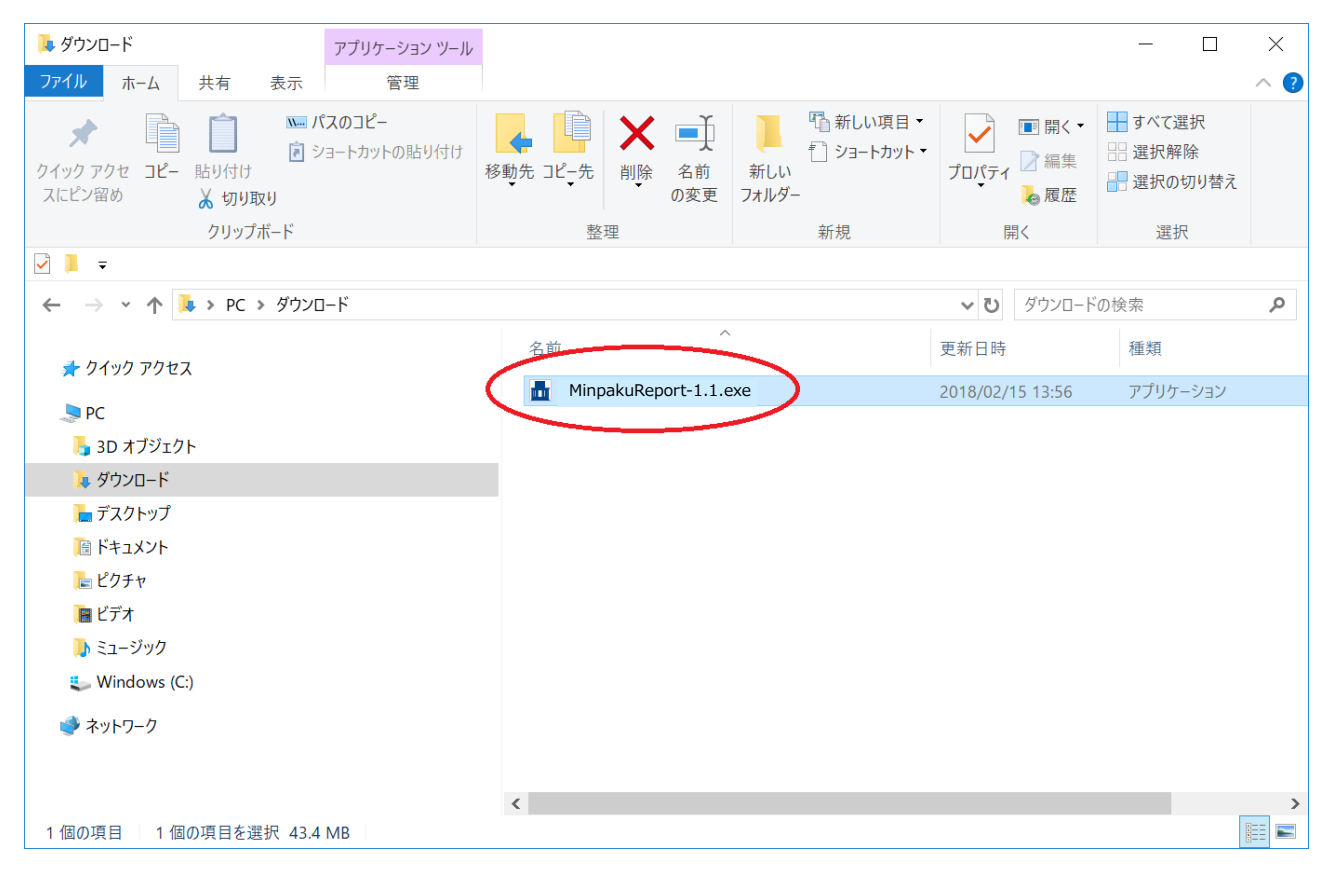

図 1-1 ダウンロードフォルダ

**3** セットアップ (インストーラ) の起動

本ソフトウェアのセットアップが起動します。「インストール」ボタンをクリックしてください。

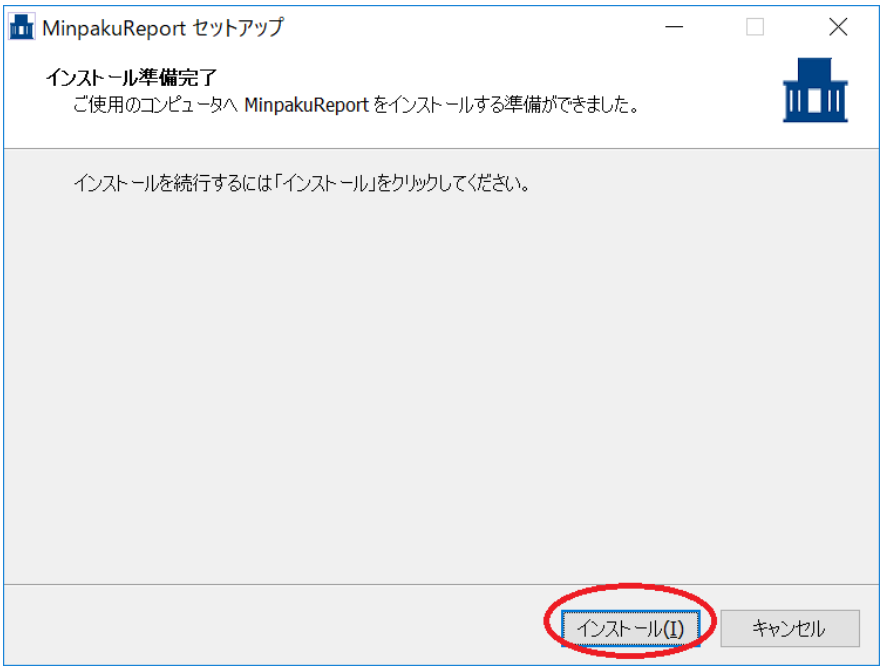

図 1-2 セットアップの起動

**4** インストール状況画面

インストールを実行すると「インストール状況画面」が表示されます。

本ソフトウェアは、C:\Users\<ユーザ名>\AppData\Local\MinpakuReport 配下にインストールされます。 ※ご利用の環境により、インストール先が異なる場合があります。

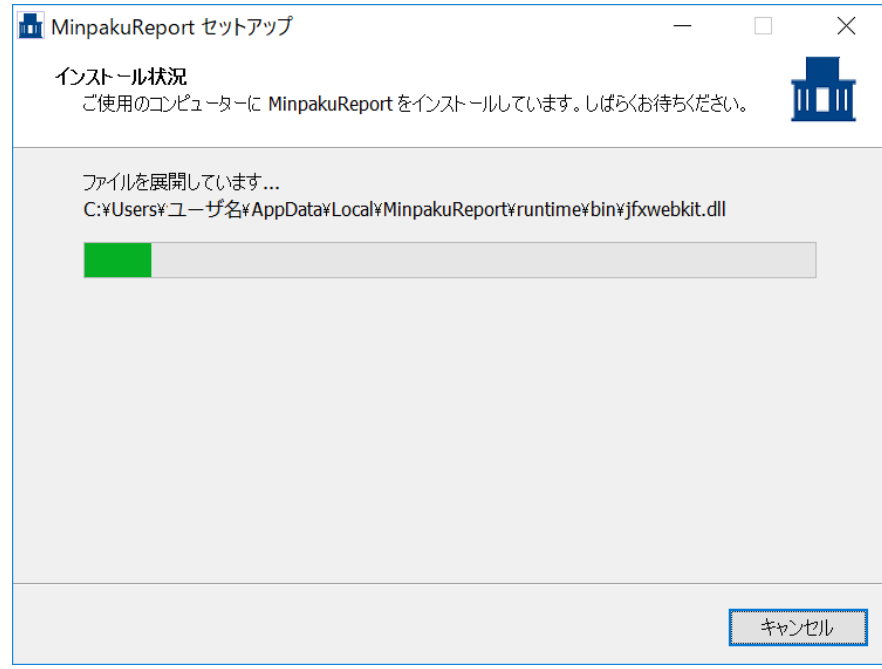

図 1-3 インストール状況画面

#### **5** 電子宿泊者名簿の起動

インストールが正常完了すると、本ソフトウェアが起動します。

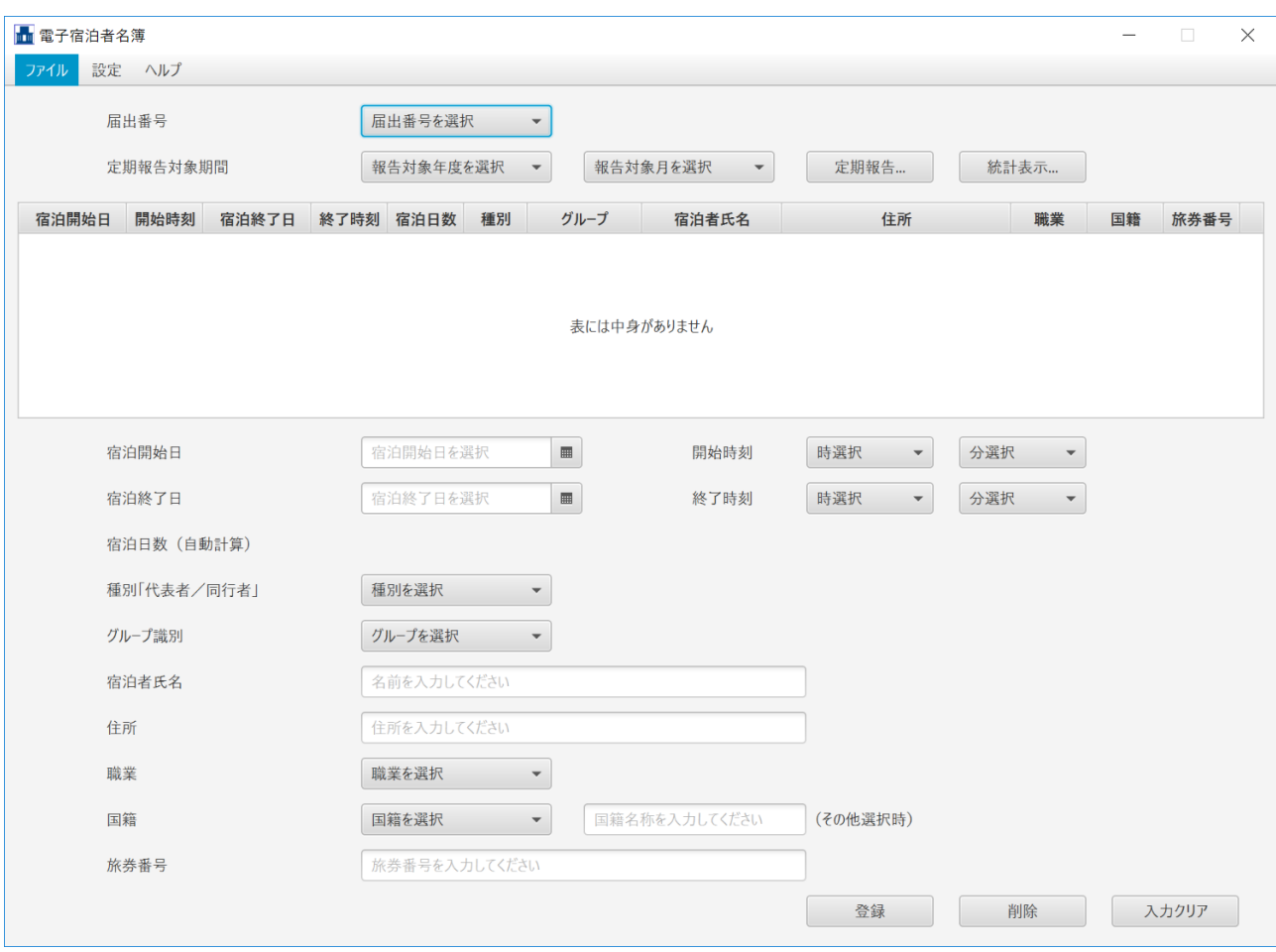

図 1-4 電子宿泊者名簿の起動

# <span id="page-9-0"></span>3-2 アンインストール手順

**1** コントロールパネルを開き、「プログラム」をクリックします。

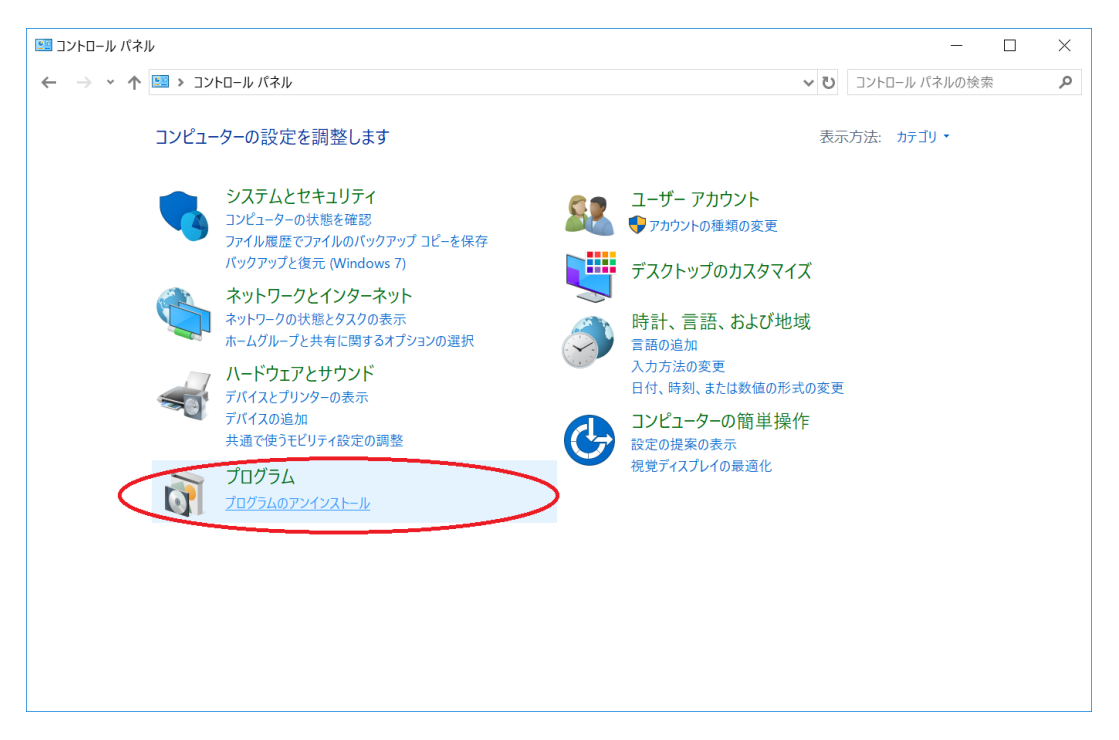

図 1-5 コントロールパネル

**2** プログラム一覧から、"MinpakuReport(発行元 MLIT Japan Tourism Agency)"を選択し、「アンインストール」 をクリックします。

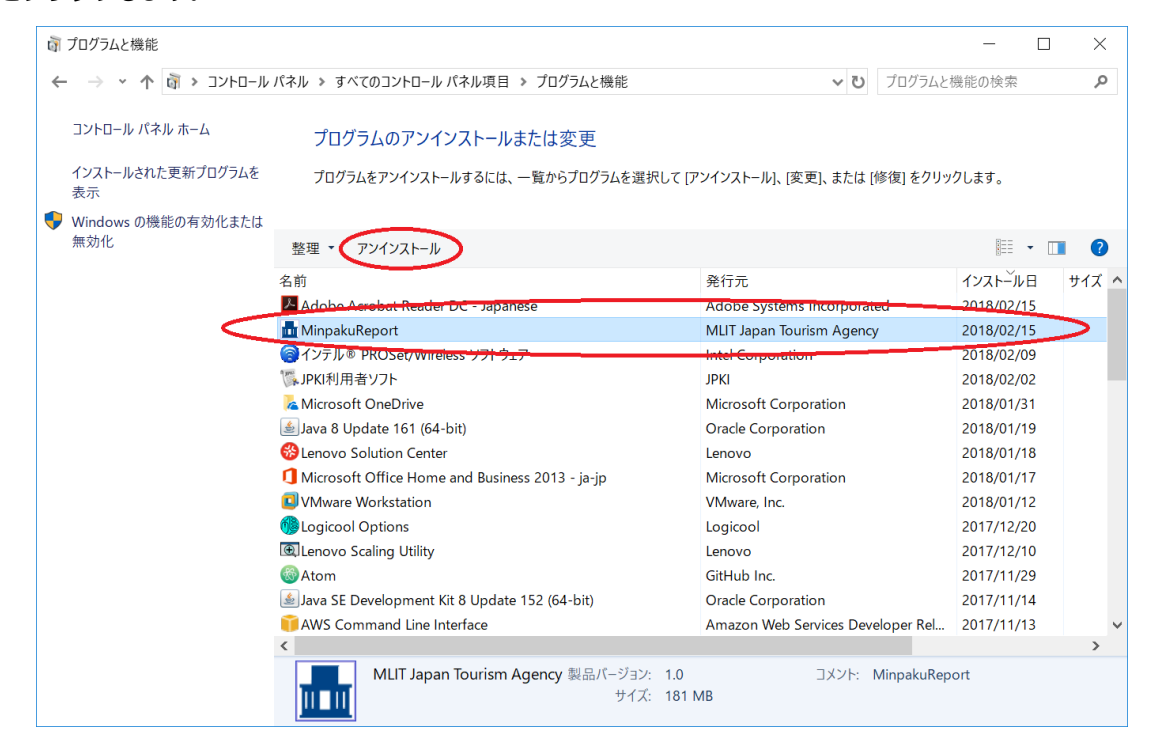

図 1-6 アンインストール

**3** 「MinpakuReport アンインストール画面」が表示されます。「はい」をクリックします。

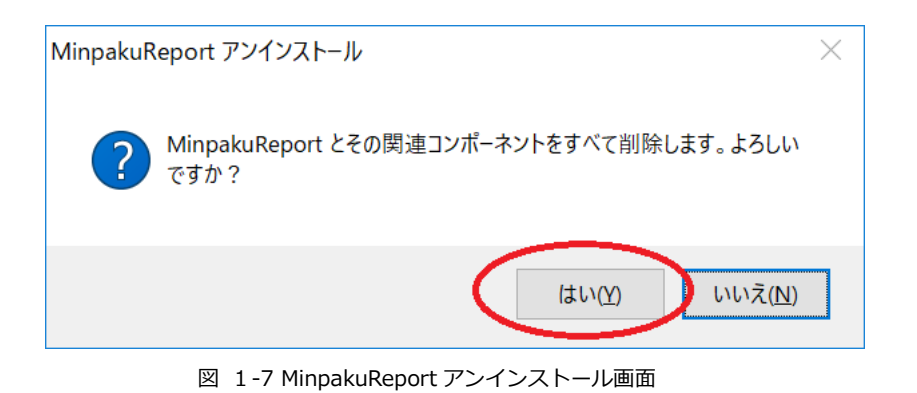

**4** アンインストールが完了すると、「アンインストール完了画面」が表示されます。「OK」をクリックして終了します。

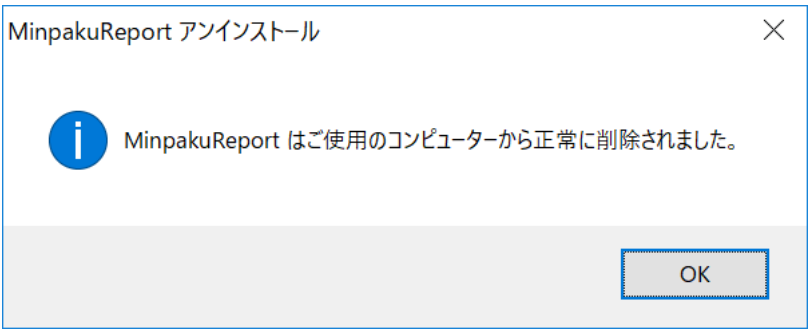

図 1-8 アンインストール完了画面

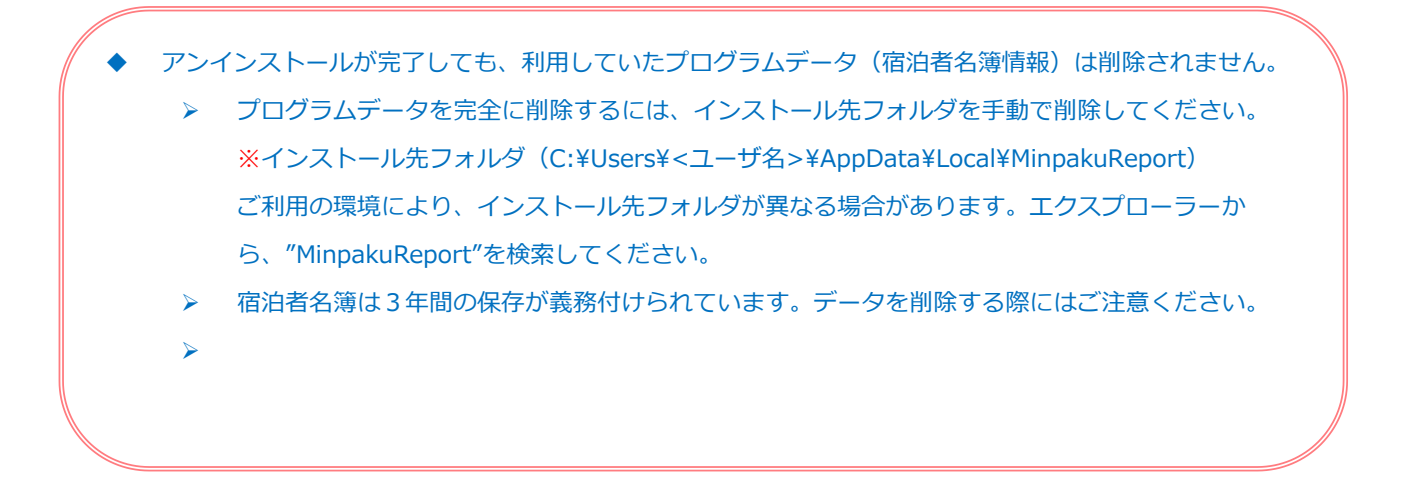

# <span id="page-11-0"></span>**第4節 ソフトウェア起動、終了手順**

本ソフトウェアの起動、終了手順を説明します。

### <span id="page-11-1"></span>4-1 起動手順

**1** スタートメニューをクリックします。

「M」欄の"MLIT Japan Tourism Agency"配下の"MinpakuReport"をクリックします。 (検索フィールドに"MinpakuReport"と入力してから選択することもできます。)

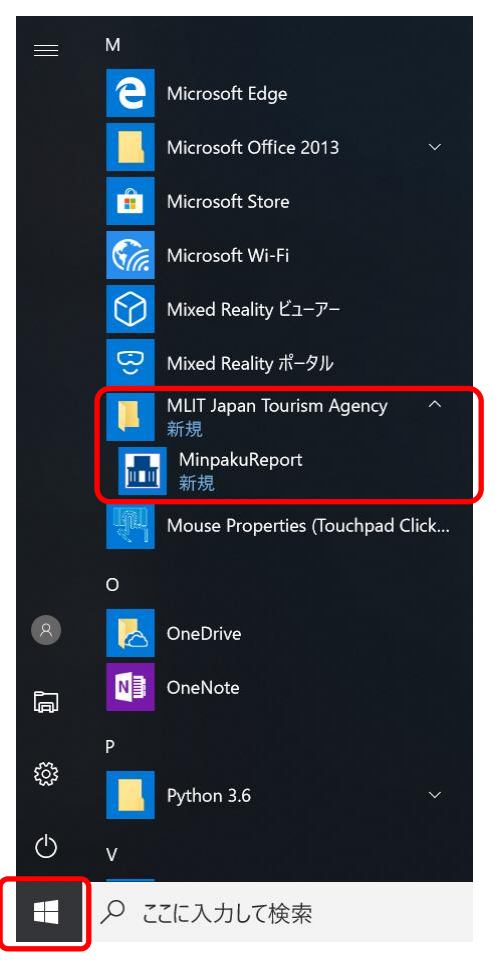

図 1-9 スタートメニューからの起動

#### **2** 本ソフトウェアが起動します。

### <span id="page-12-0"></span>4-2 終了手順

**1** トップメニューの「ファイル」をクリックします。

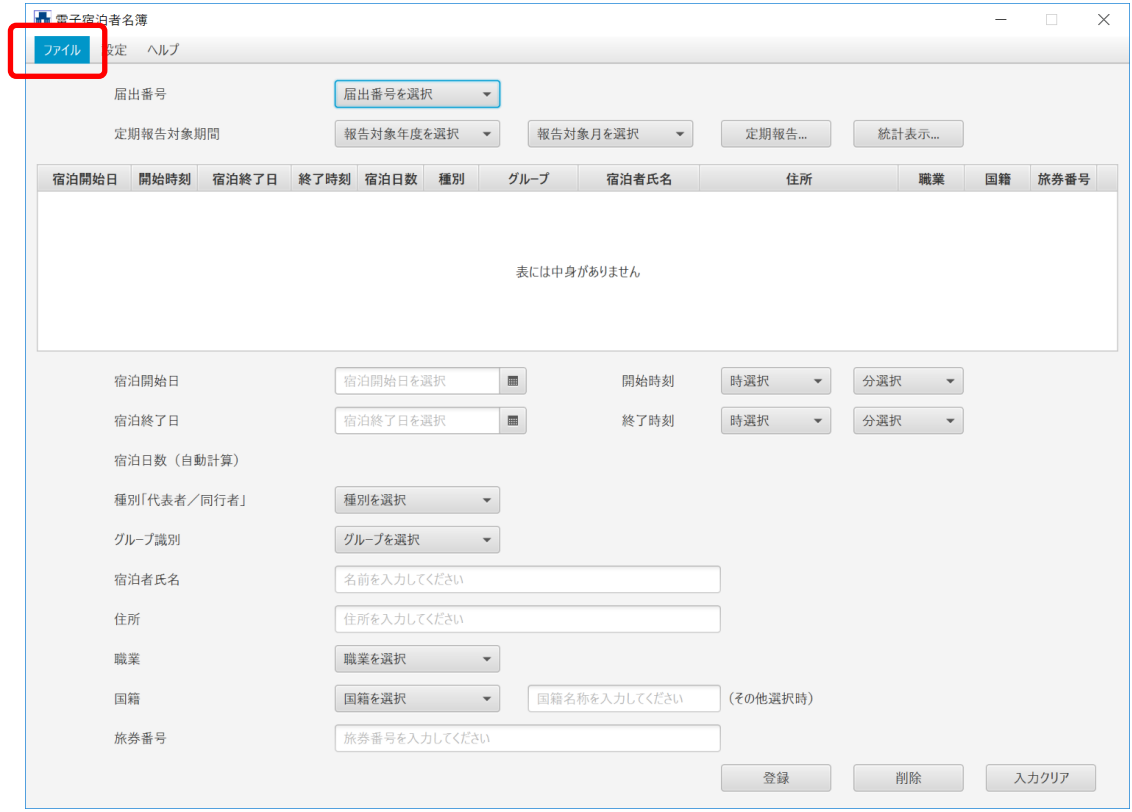

図 1-10 トップメニューの「ファイル」選択

**2** サブメニューの「終了」をクリックします。

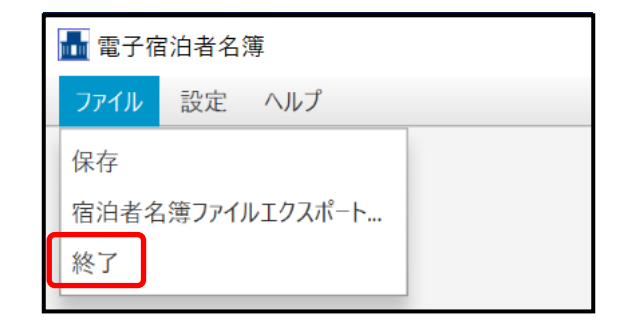

図 1-11 サブメニューの「終了」選択

**3** 本ソフトウェアが終了します。

※宿泊者名簿の内容は自動的に保存されます。 ※本ソフトウェア右上の「×」をクリックして終了することもできます。

<span id="page-13-0"></span>**第2章 操作方法**

# <span id="page-13-1"></span>**第1節 画面説明**

本ソフトウェアの画面内容を説明します。

# <span id="page-13-2"></span>1-1 トップメニューの説明

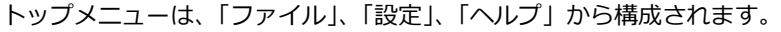

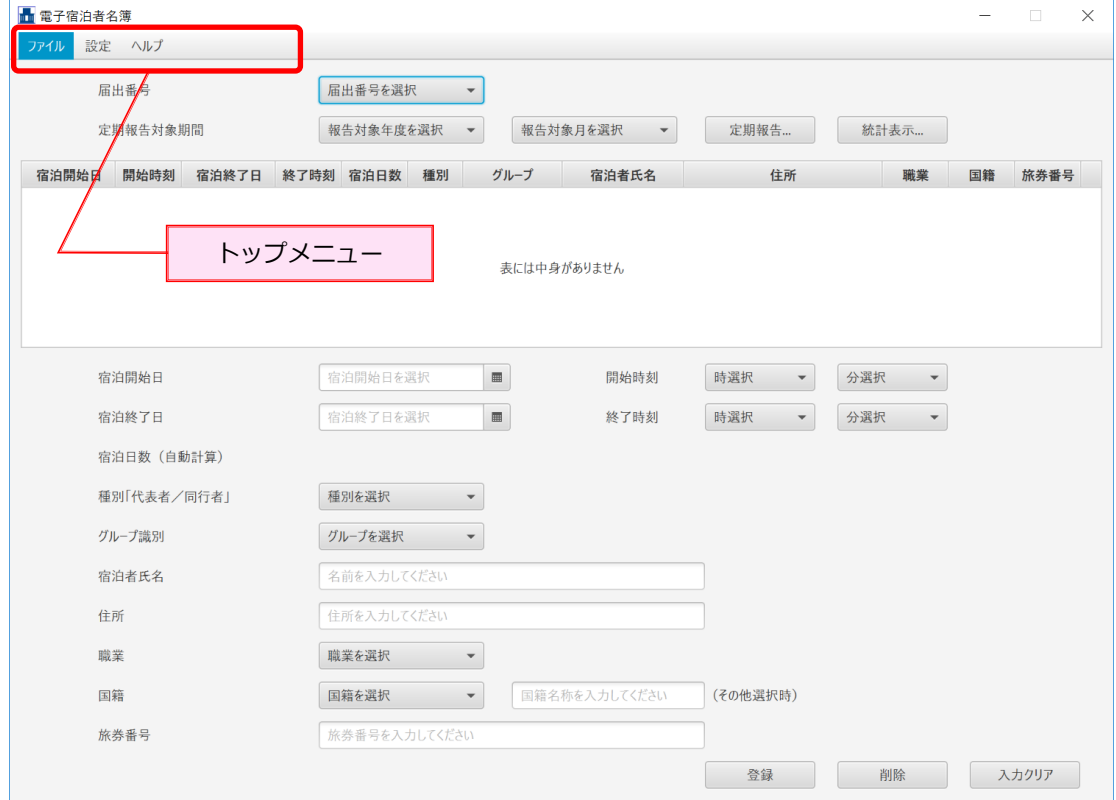

図 2-1 トップメニューの説明

**ファイル**

以下のサブメニューから構成されます。

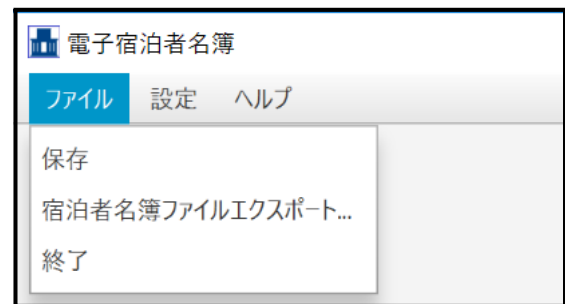

図 2-2 「ファイル」サブメニュー

表 2-1 「ファイル」サブメニュー

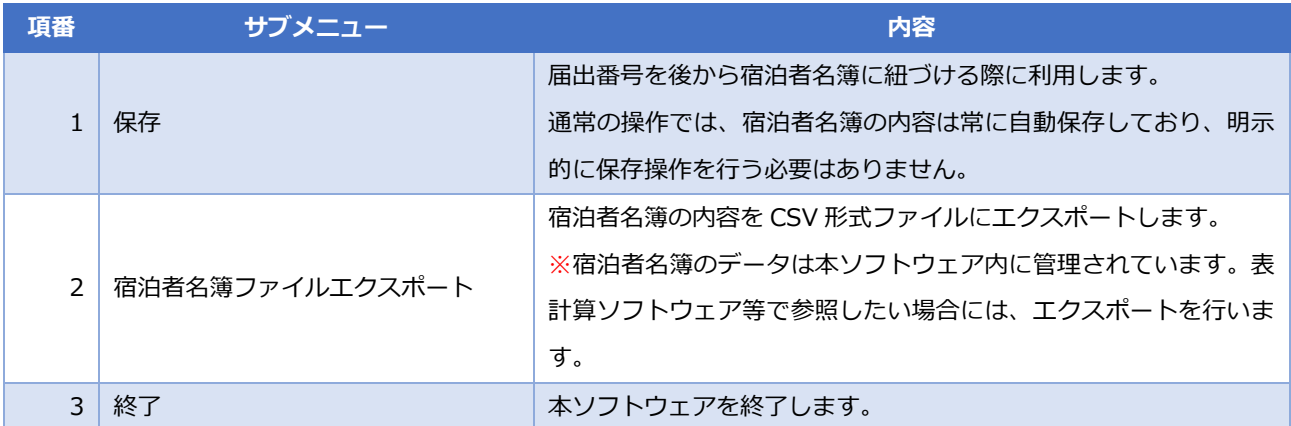

#### **設定**

以下のサブメニューから構成されます。

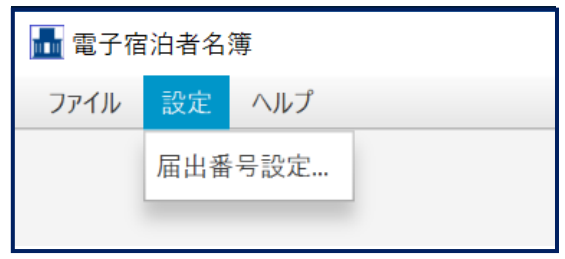

図 2-3 「設定」サブメニュー

表 2-2 「設定」サブメニュー

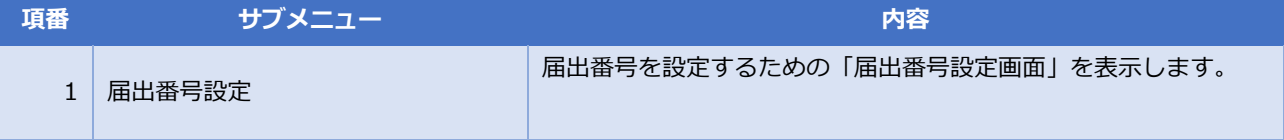

◆ ヘルプ

以下のサブメニューから構成されます。

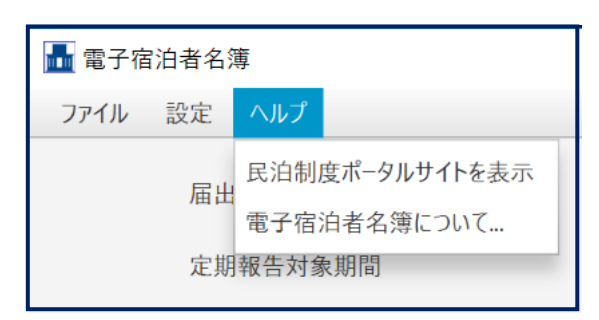

図 2-4 「ヘルプ」サブメニュー

表 2-3 「ヘルプ」サブメニュー

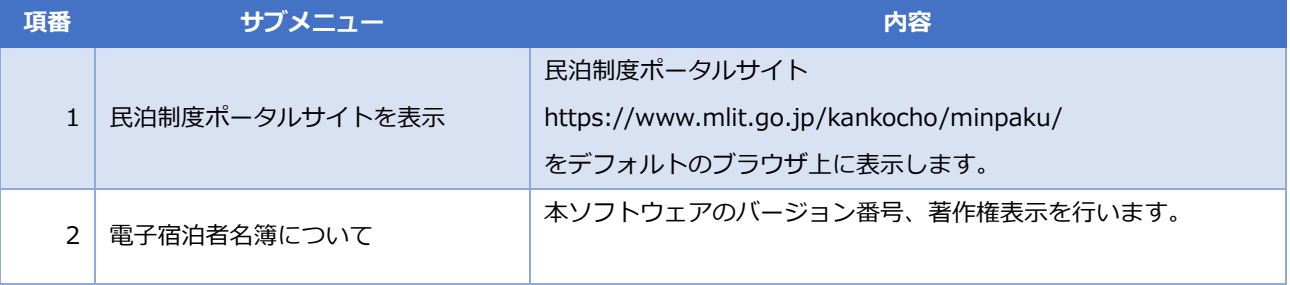

### <span id="page-16-0"></span>1-2 画面上部の説明

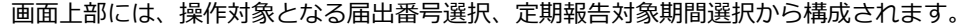

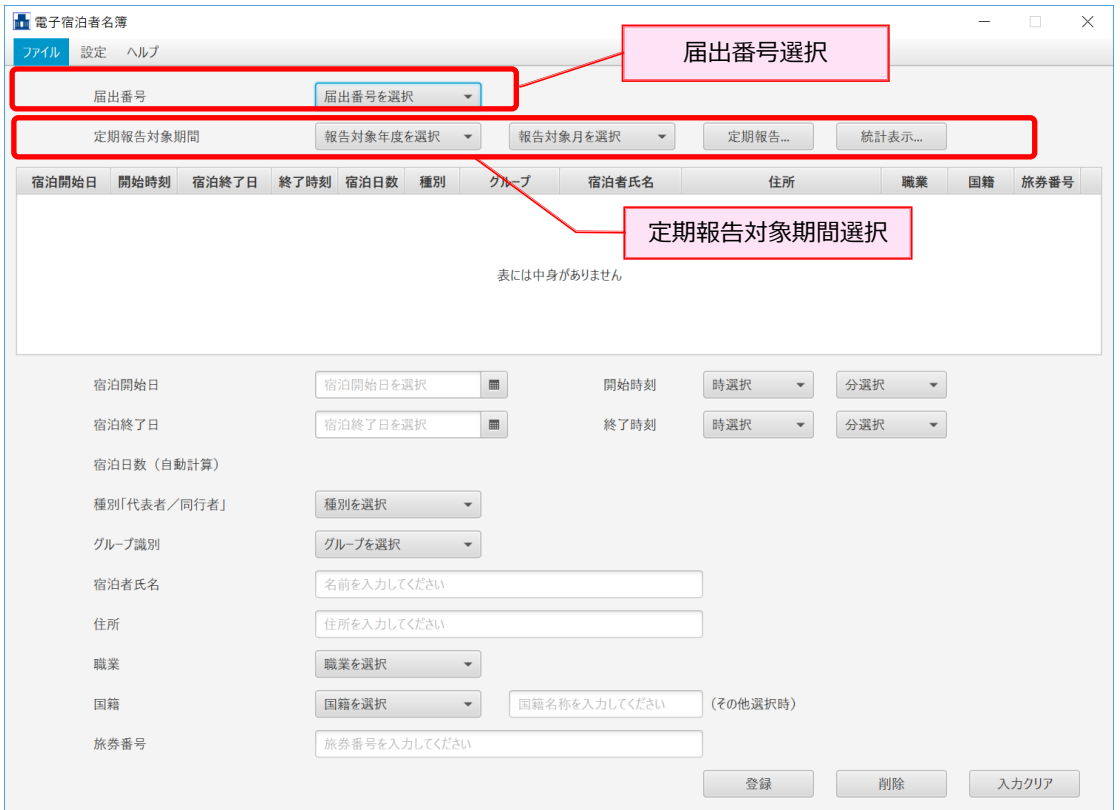

図 2-5 画面上部の説明

#### **届出番号選択**

全ての操作対象となる届出番号を選択します。本ソフトウェアを初期インストール時には、届出番号は未登録の ため、トップメニューの「設定」から宿泊者名簿の管理対象とする届出番号を登録します。

#### **定期報告対象期間選択**

選択された届出番号の定期報告データを作成します。

表 2-4 定期報告対象期間選択

| 項番            | 項目       | 内容                                    |
|---------------|----------|---------------------------------------|
|               | 報告対象年度選択 | 定期報告の対象年度を選択します。(例 "2018 年度")         |
| $\mathcal{P}$ | 報告対象月選択  | 定期報告の対象月を選択します。(例 "4 月-5 月")          |
| 3             | 定期報告     | 定期報告データを保存するファイルを指定します。               |
|               | 統計表示     | 定期報告データを年度単位で画面上に表示します。               |
|               |          | 宿泊可能日数 (年間180日から宿泊実績日数を引いた日数)を確認できます。 |

# <span id="page-17-0"></span>-3 宿泊者名簿ビュー

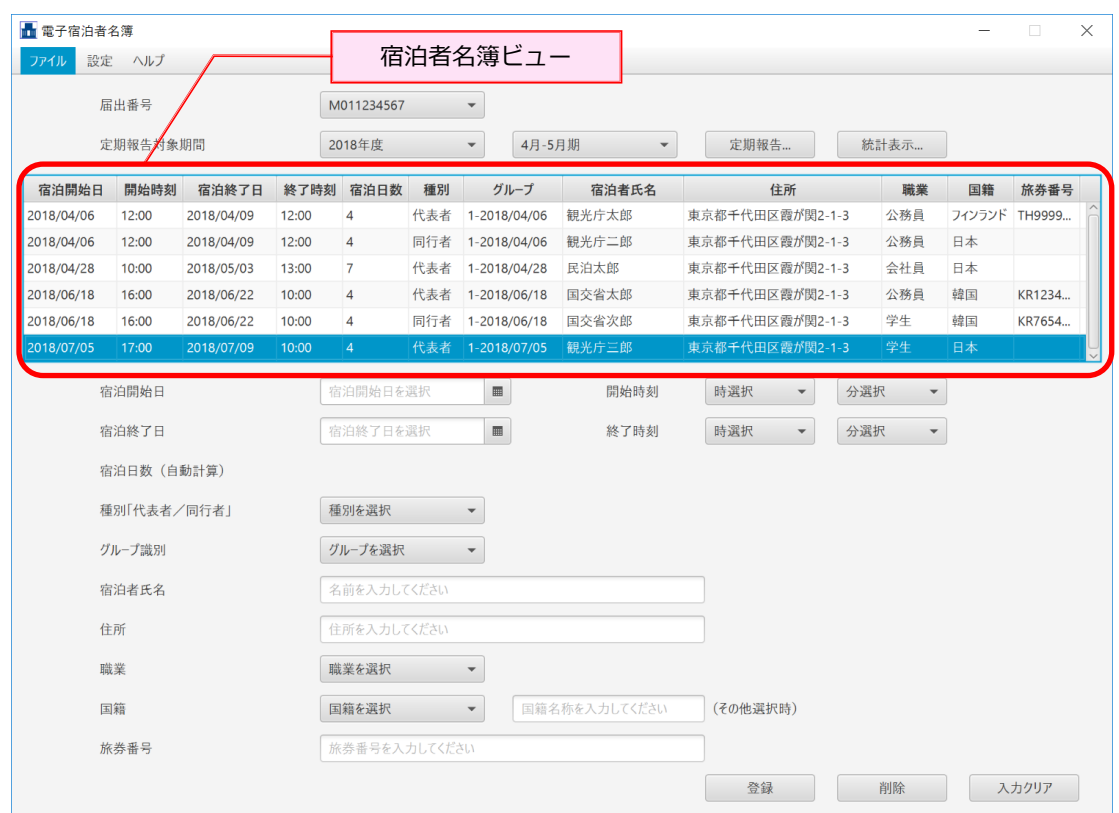

#### 画面中部は、当該届出番号の宿泊者名簿ビューで構成されます。

図 2-6 宿泊者名簿ビュー

#### ◆ 宿泊者名簿ビュー

宿泊者名簿ビューの内容は以下の通りです。宿泊者名簿ビューは、宿泊者 1 名ごとの宿泊データを記録したもの です。

#### 表 2-5 宿泊者名簿ビューの内容

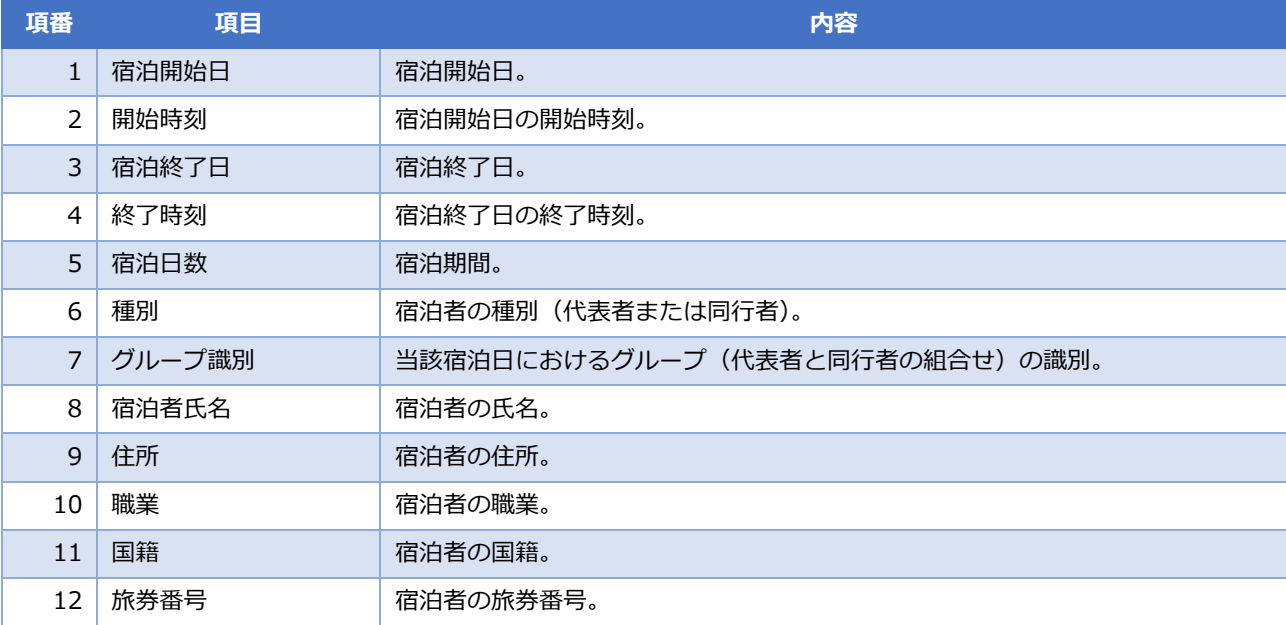

<span id="page-18-0"></span>-4 宿泊者名簿操作パネル

画面下部には、宿泊者名簿の操作パネルが構成されます。

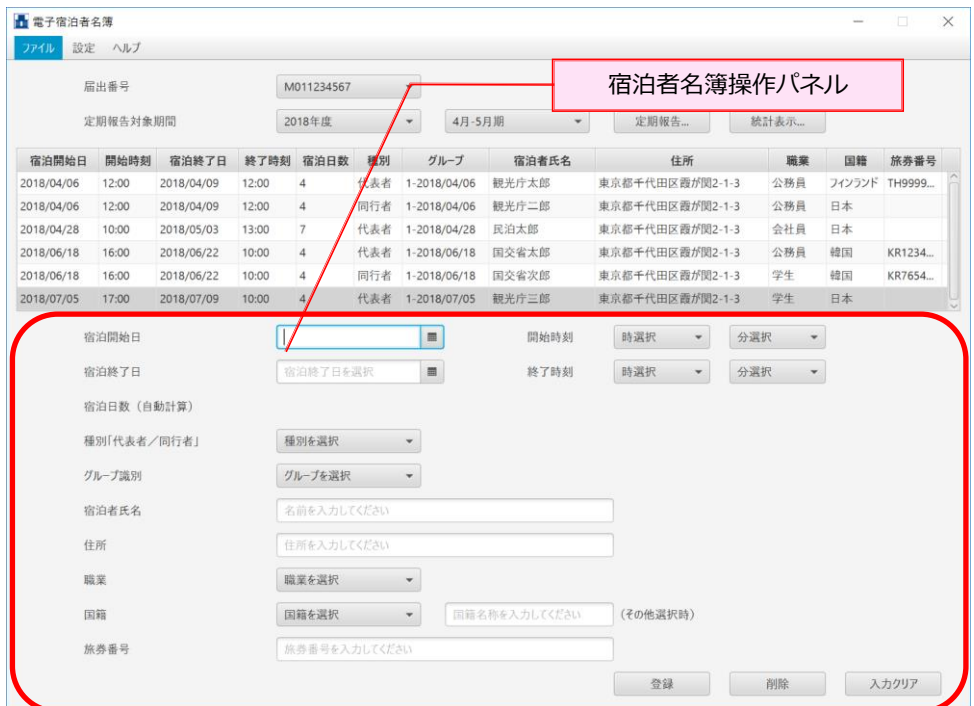

図 2-7 宿泊者名簿操作パネル

#### **宿泊者名簿操作パネル**

宿泊者名簿操作パネルの内容は以下の通りです。

表 2-6 宿泊者名簿ビューの内容

| 項番              | 項目     | 内容                              |
|-----------------|--------|---------------------------------|
| $\mathbf{1}$    | 宿泊開始日  | 宿泊開始日を選択入力します。                  |
| 2               | 開始時刻   | 宿泊開始日の開始時刻を選択入力します。             |
| 3               | 宿泊終了日  | 宿泊終了日を選択入力します。                  |
| 4               | 終了時刻   | 宿泊終了日の終了時刻を選択入力します。             |
| 5               | 宿泊日数   | 宿泊開始日、宿泊終了日を入力すると宿泊日数が自動計算されます。 |
| 6               | 種別     | 宿泊者の種別(代表者または同行者)を選択入力します。      |
| $\overline{7}$  | グループ識別 | 当該宿泊日におけるグループ識別を選択入力します。        |
| 8               | 宿泊者氏名  | 宿泊者の氏名を手入力します。                  |
| $\mathsf{q}$    | 住所     | 宿泊者の住所を手入力します。                  |
| 10              | 職業     | 宿泊者の職業を選択入力します。                 |
| 11              | 国籍     | 宿泊者の国籍を選択入力します。                 |
| 12              | 旅券番号   | 宿泊者の旅券番号を手入力します。                |
| 13              | 登録     | 項番 1~12 の指定後、宿泊者名簿に登録します。       |
| 14              | 削除     | 宿泊者名簿ビューの選択された行の宿泊データを削除します。    |
| 15 <sub>1</sub> | 入力クリア  | 宿泊者名簿操作パネルの全入力・選択項目をクリアします。     |

<span id="page-19-0"></span>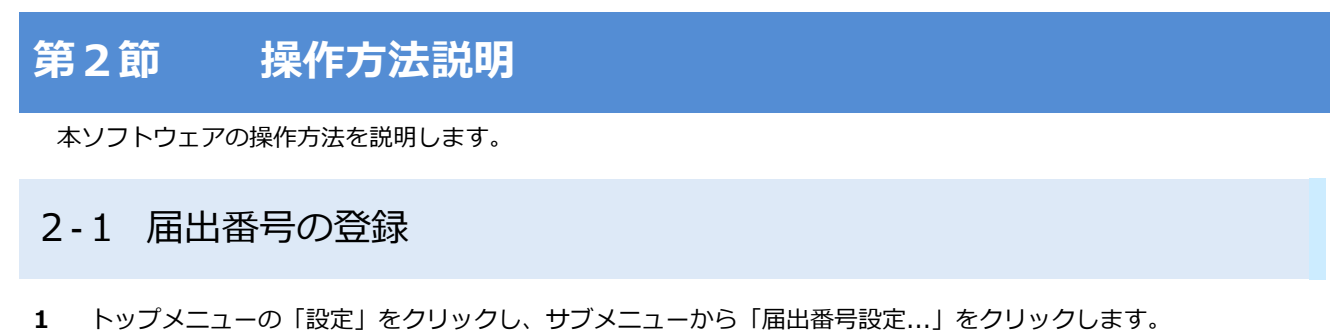

<span id="page-19-1"></span>**具** 更子宏泊书夕篇

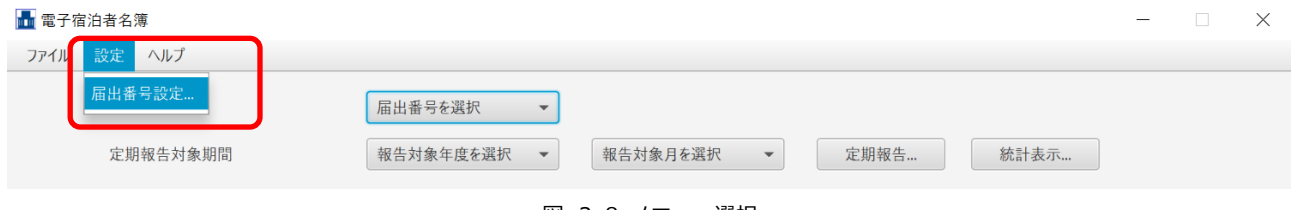

- 図 2-8 メニュー選択
- **2** 「届出番号設定画面」が表示されます。

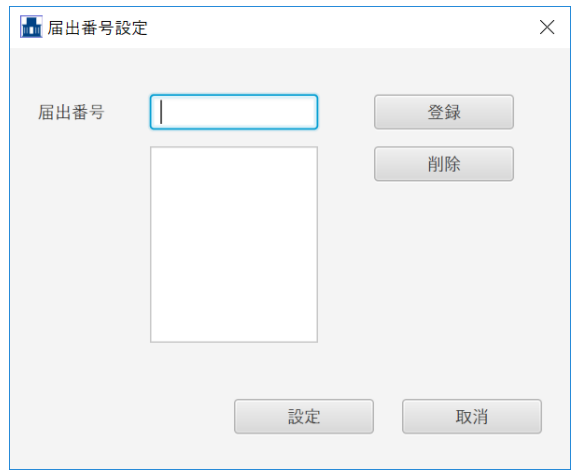

図 2-9 届出番号設定画面

**3** 管理対象とする届出番号を入力し、「登録」をクリックします。

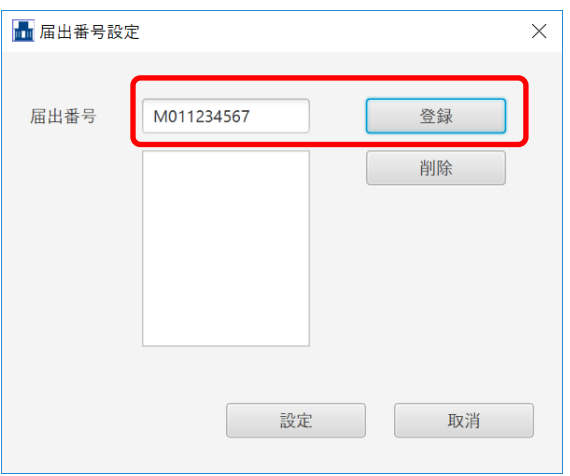

図 2-10 届出番号の登録

**4** リストボックスに届出番号が表示されます。

届出番号が複数ある場合には、続けて登録作業を行います。

※この時点では登録は完了していません。届出番号の保存が完了するのは、「設定」をクリックした時点です。

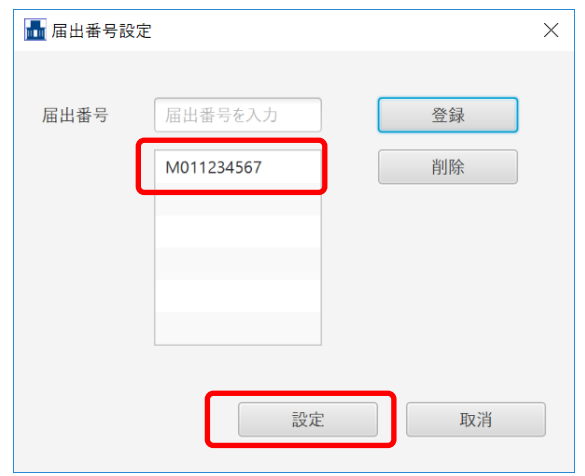

図 2-11 届出番号の設定

**5** 「届出番号設定画面」で「設定」をクリックすると、「届出番号設定画面」はクローズし、画面上部の「届出番号」 に登録した届出番号が表示されます。

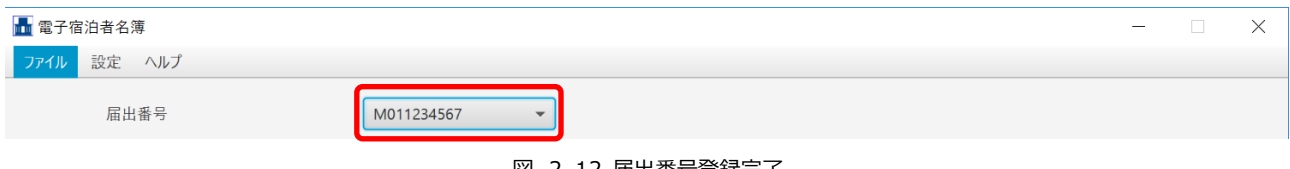

図 2-12 届出番号登録完了

**6** 「届出番号設定画面」で届出番号を複数登録した場合には、画面上部の「届出番号」に複数の届出番号が表示され ます。宿泊者名簿の操作対象の届出番号を選択します。

届出番号の選択を変更することにより、操作対象の宿泊者名簿を切り替えられます。

※宿泊者名簿のデータは自動保存しており、切り替え操作を行っても前操作対象の届出番号に紐づく宿泊者名簿が 消去されることはありません。

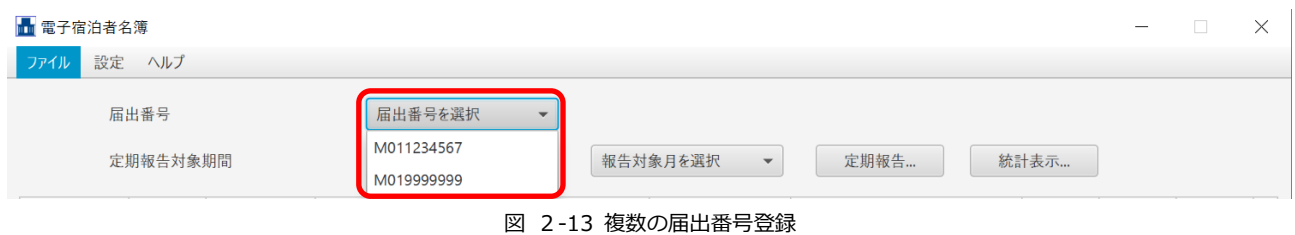

### <span id="page-21-0"></span>2-2 宿泊者名簿の登録

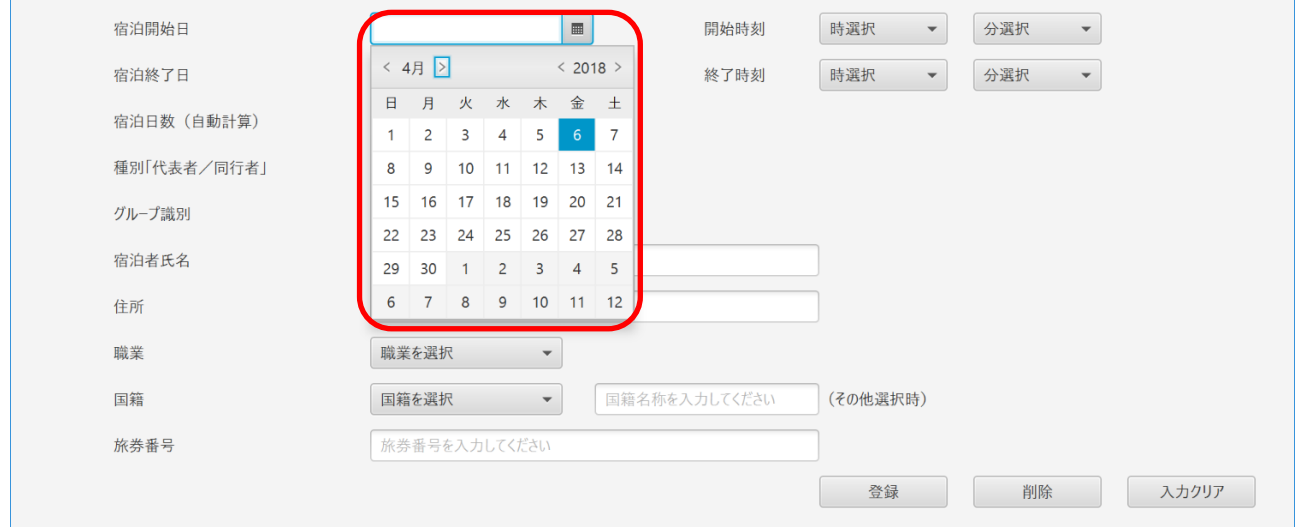

**1** 宿泊者名簿の「宿泊開始日」をクリックし、カレンダーから宿泊開始日を選択します。

#### 図 2-14 宿泊開始日の選択入力

#### **2** 「開始時」をクリックし、開始時を選択します。

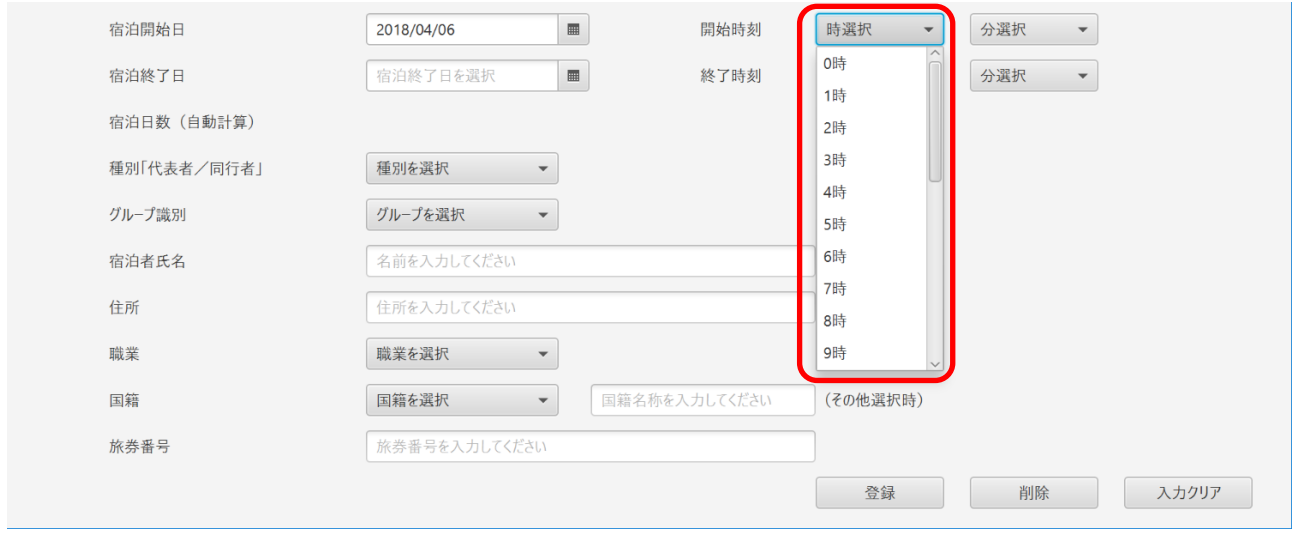

図 2-15 宿泊開始時の選択入力

#### **3** 「開始分」をクリックし、開始分を選択します。

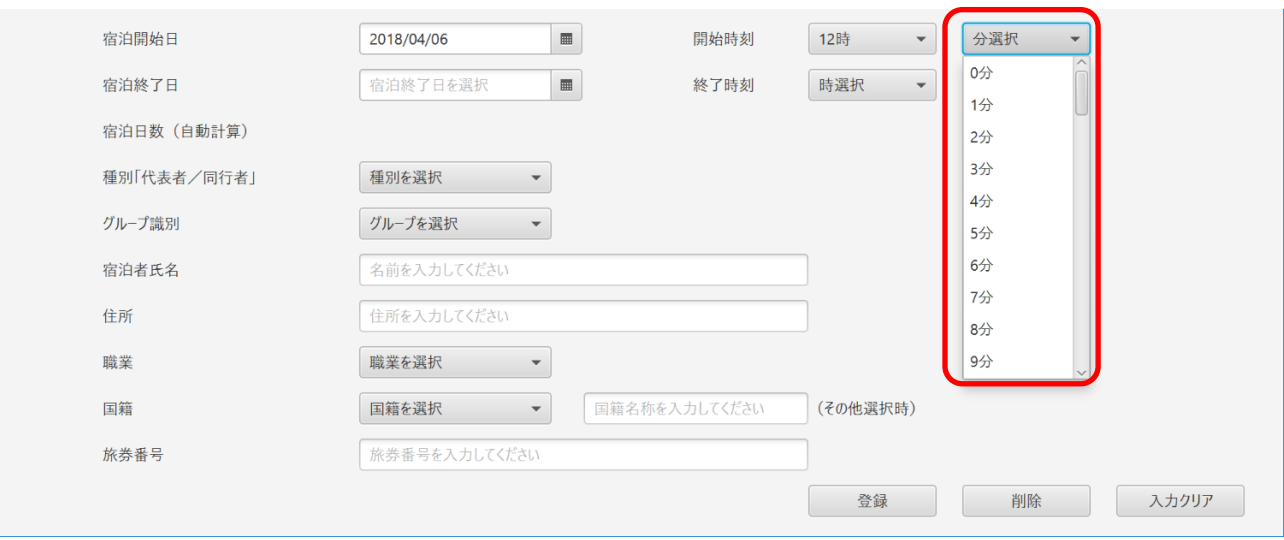

図 2-16 宿泊開始分の選択入力

**4** 「宿泊終了日」をクリックし、カレンダーから宿泊終了日を選択します。

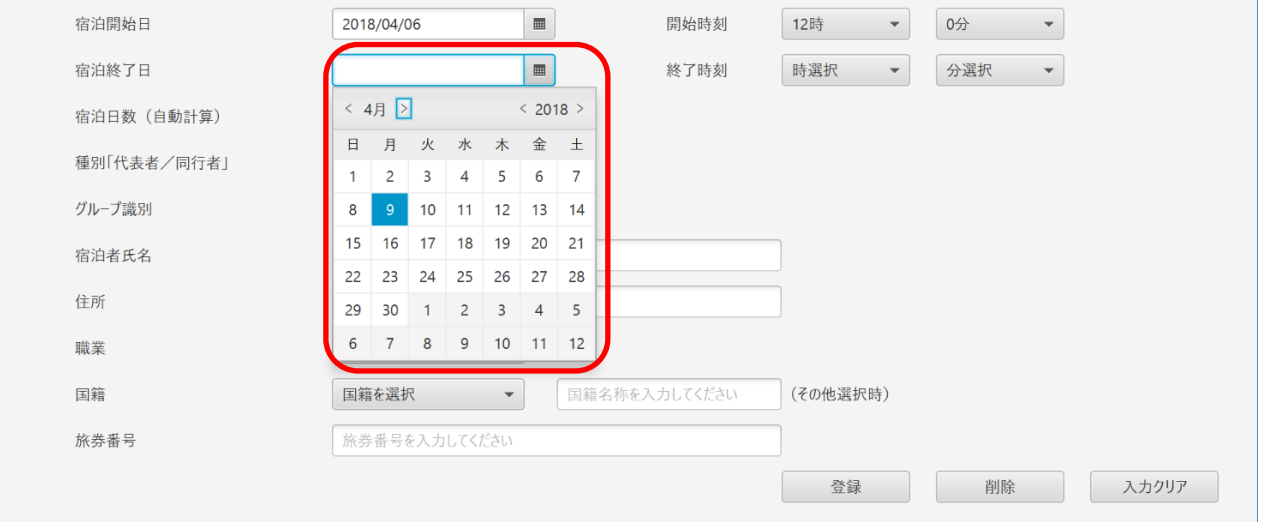

図 2-17 宿泊終了日の選択入力

#### **5** 「終了時」をクリックし、終了時を選択します。

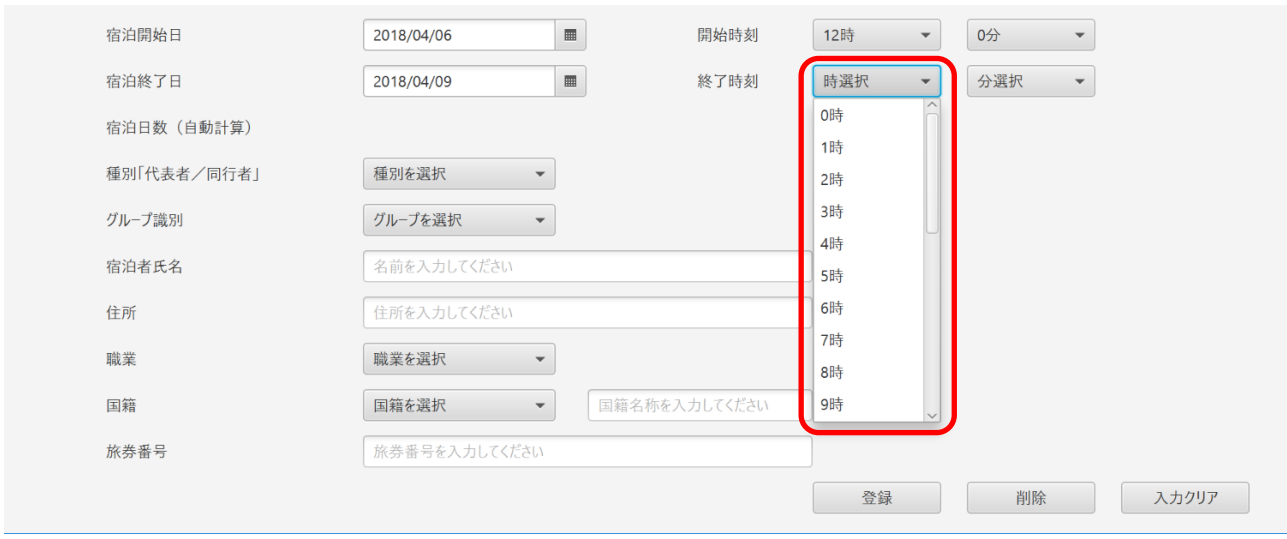

- 図 2-18 宿泊終了時の選択入力
- **6** 「終了分」をクリックし、終了分を選択します。

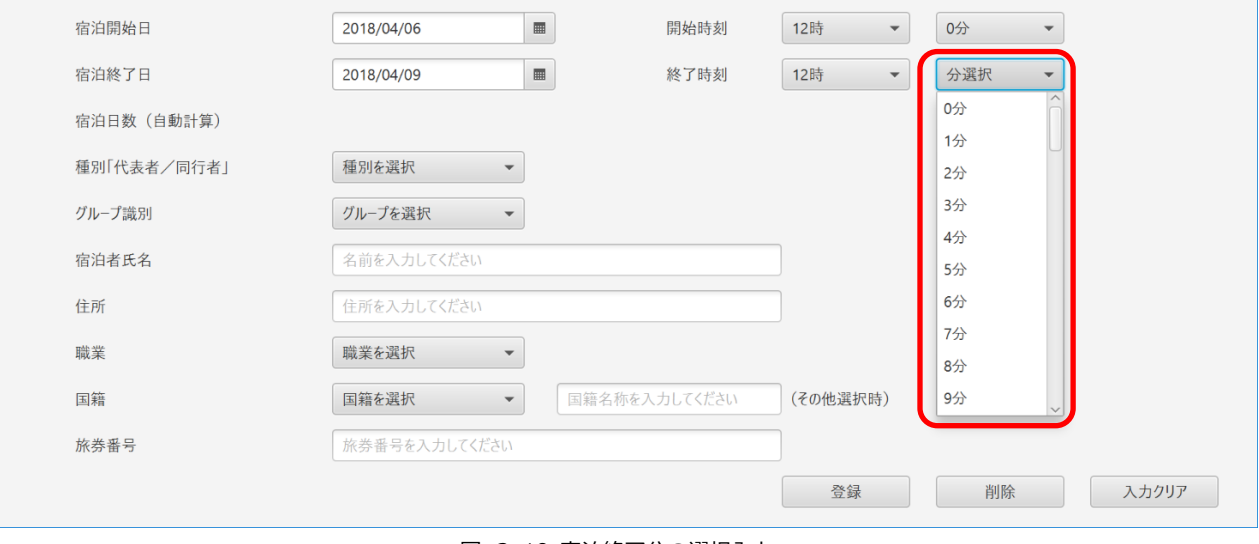

図 2-19 宿泊終了分の選択入力

**7** 「宿泊日数」は自動計算され表示されます。

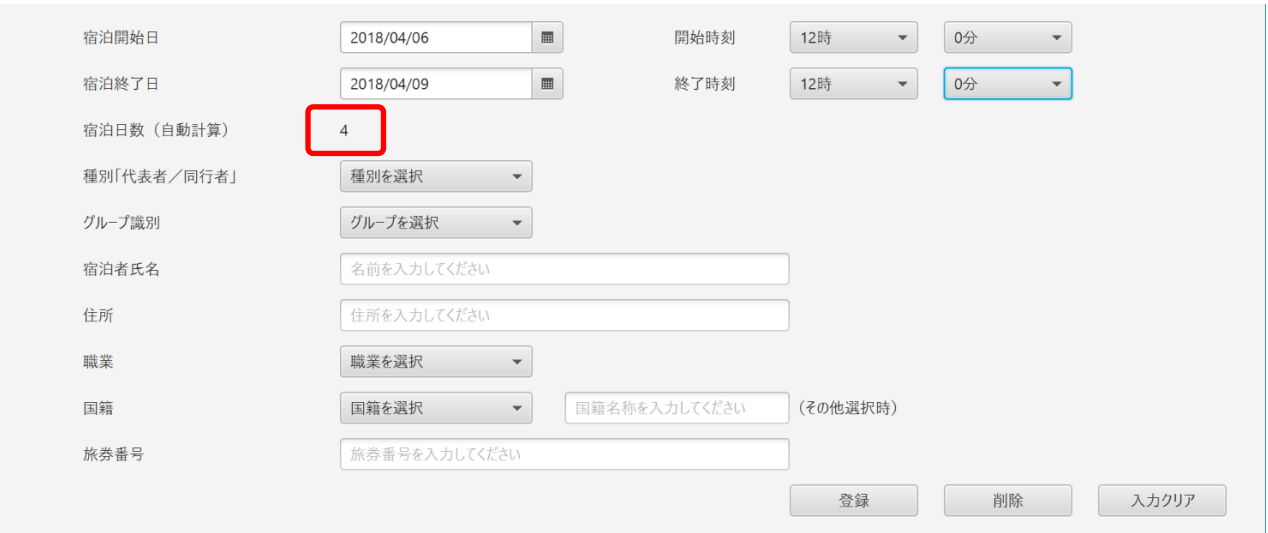

- 図 2-20 宿泊日数の自動計算表示
- **8** 「種別(代表者/同行者)」をクリックし、終了分を選択します。 宿泊者が 1 名の場合には、代表者を選択します。 宿泊者が 2 名以上の場合には、1 名を代表者、その他を同行者に選択します。

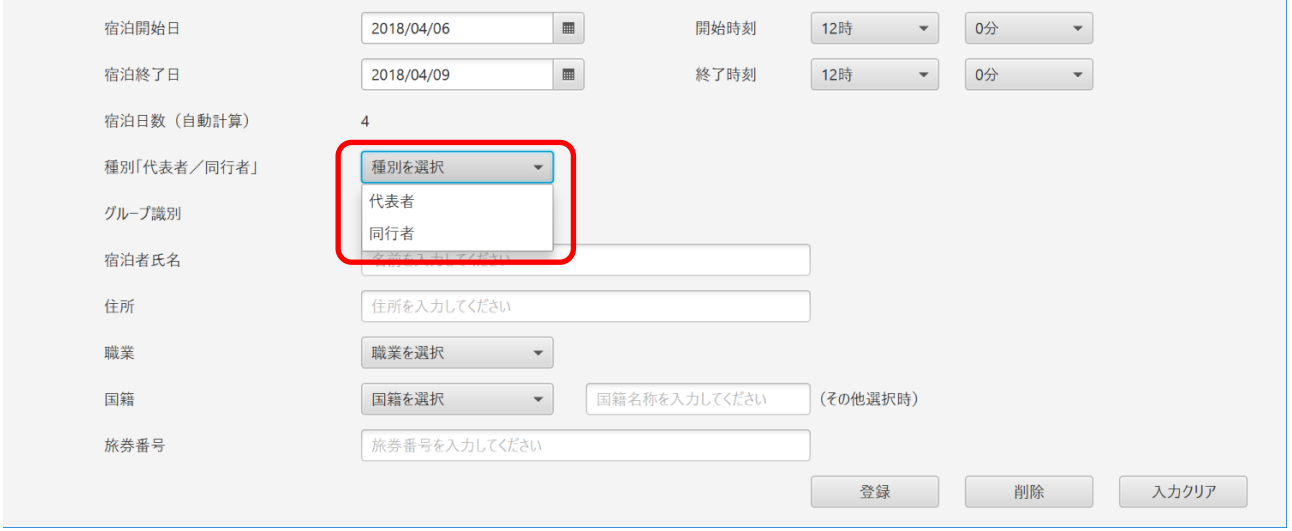

図 2-21 種別(代表者/同行者)の選択入力

**9** 「グループ識別」をクリックし、宿泊者のグループ識別を選択します。 グループ識別を指定することにより、代表者と同行者を紐づけることができます。

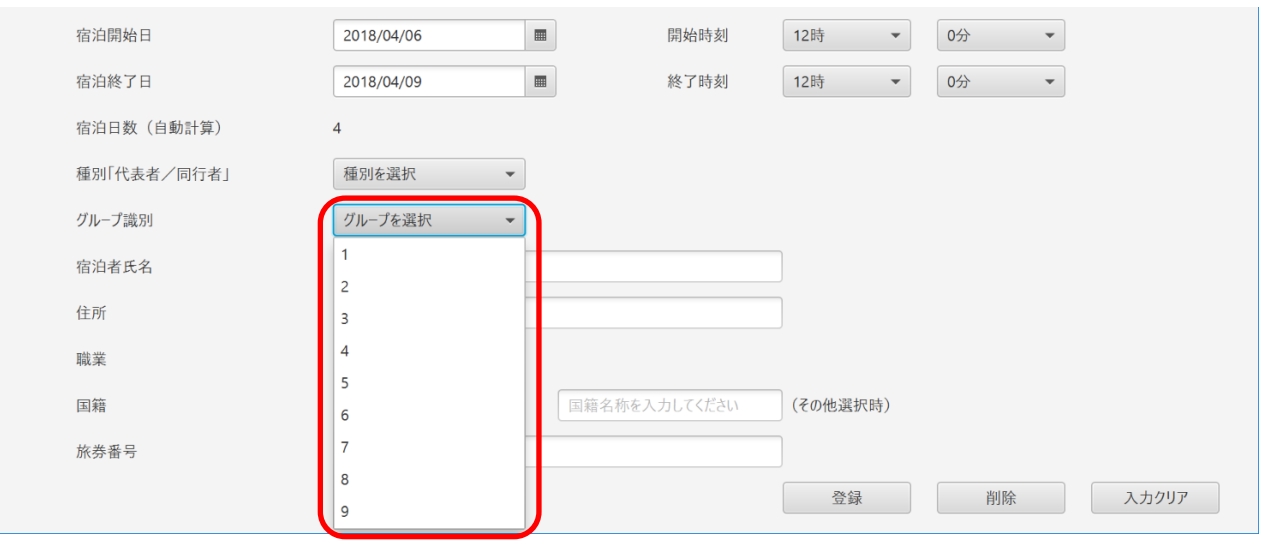

図 2-22 グループ識別の選択入力

#### **10** 「宿泊者氏名」をクリックし、宿泊者の氏名を入力します。

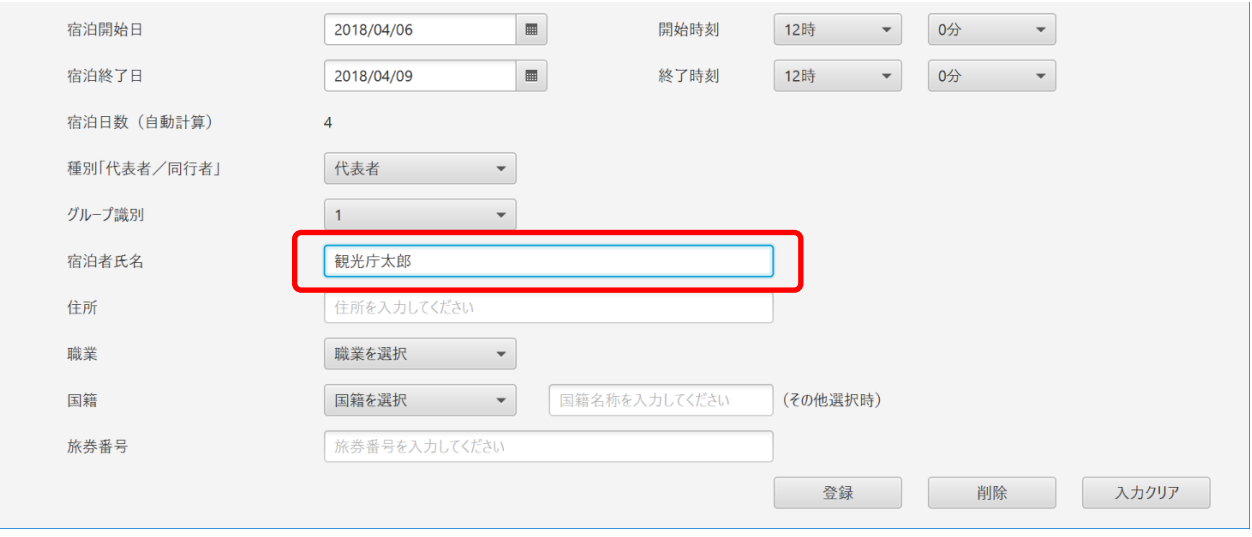

図 2-23 宿泊者氏名の入力

#### **11** 「住所」をクリックし、宿泊者の住所を入力します。

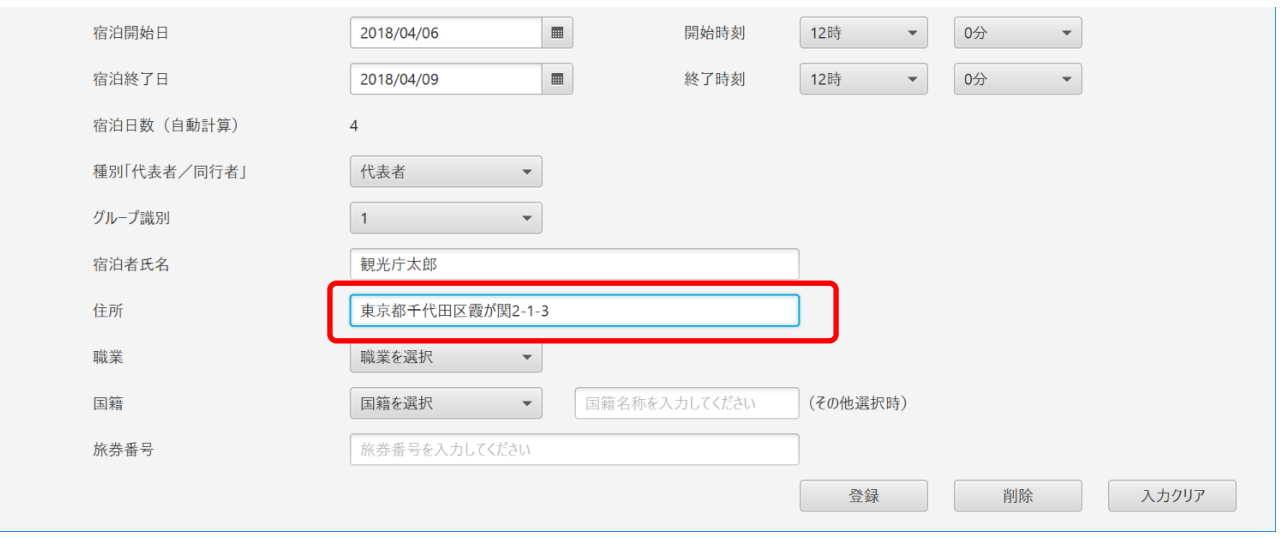

図 2-24 住所の入力

**12** 「職業」をクリックし、宿泊者の職業を選択入力します。

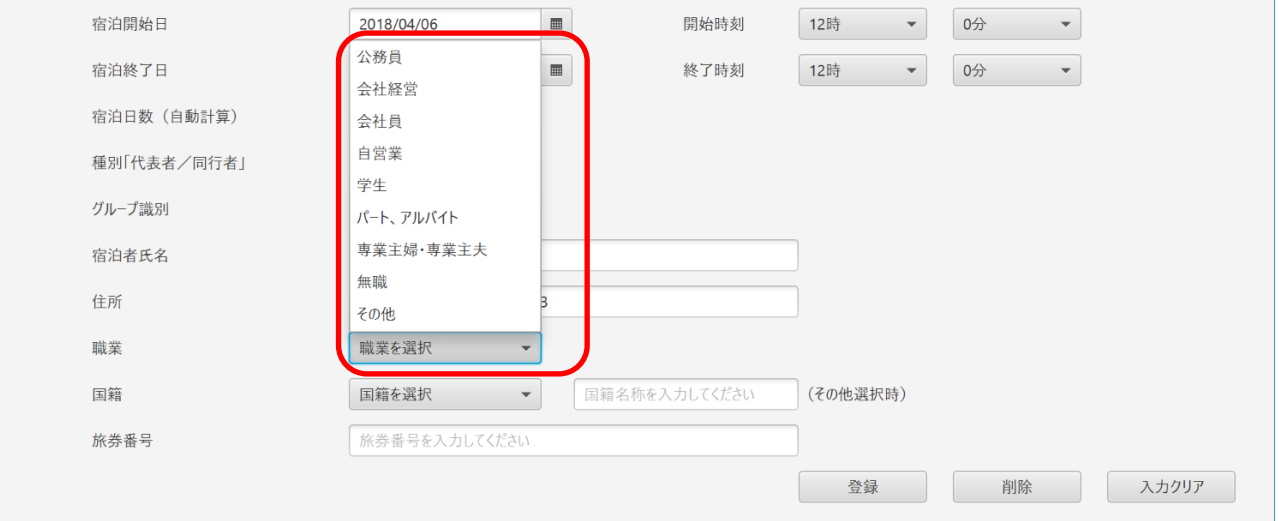

図 2-25 職業の選択入力

**13** 「国籍」をクリックし、宿泊者の国籍を選択入力します。

宿泊者の国籍が選択肢にない場合には、「その他」を選択し、右側の入力フィールドに国籍名称を入力してください。

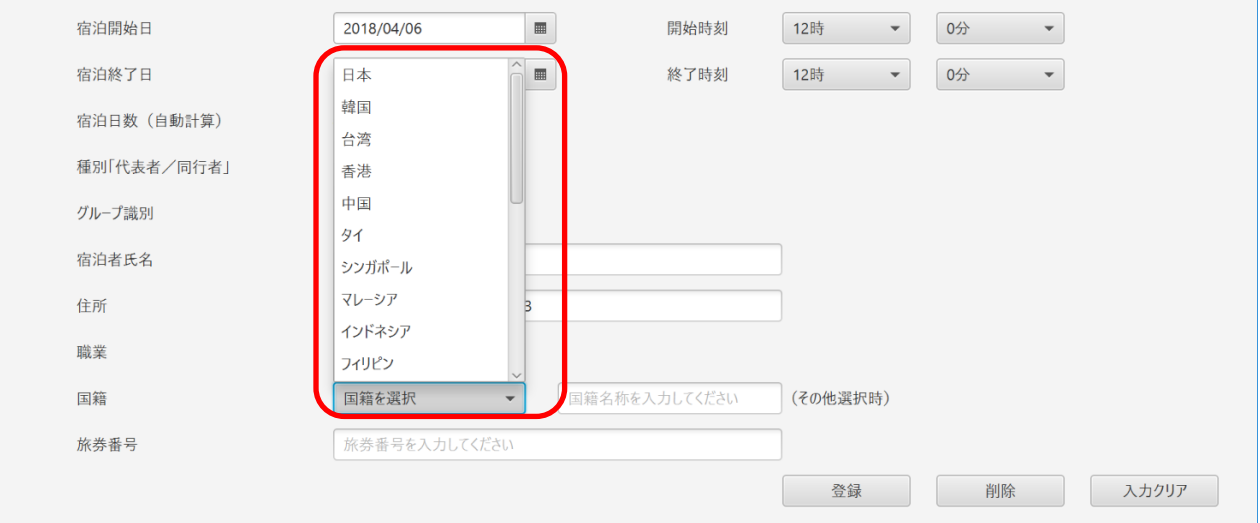

図 2-26 国籍の選択入力

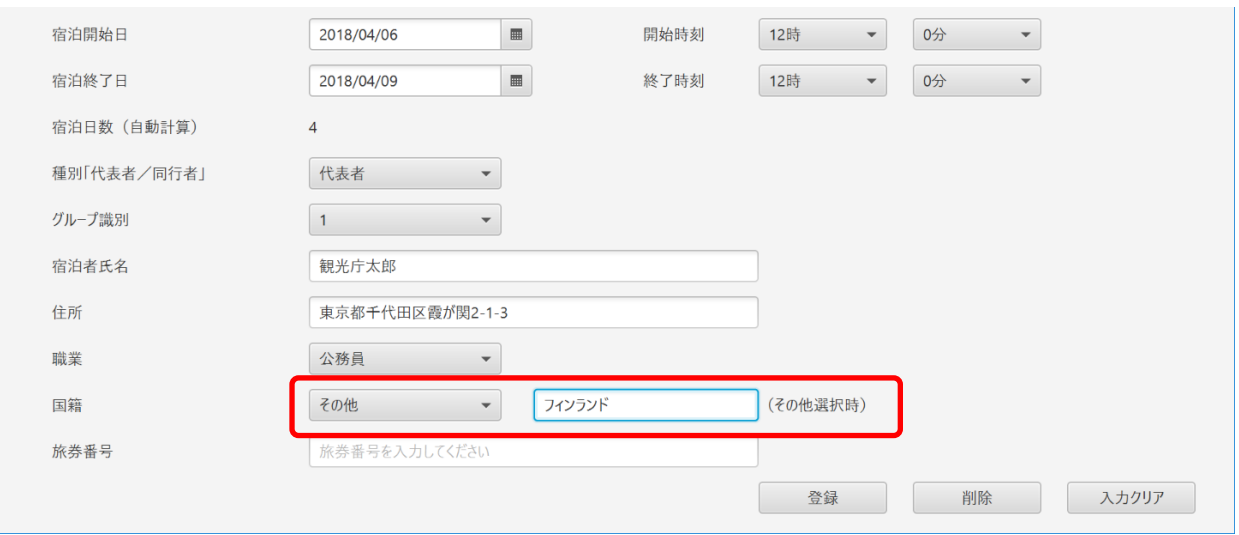

図 2-27 その他選択時の国籍名称入力

**14** 宿泊者の国籍が日本以外の場合には、「旅券番号」をクリックし、宿泊者の旅券番号を入力します。

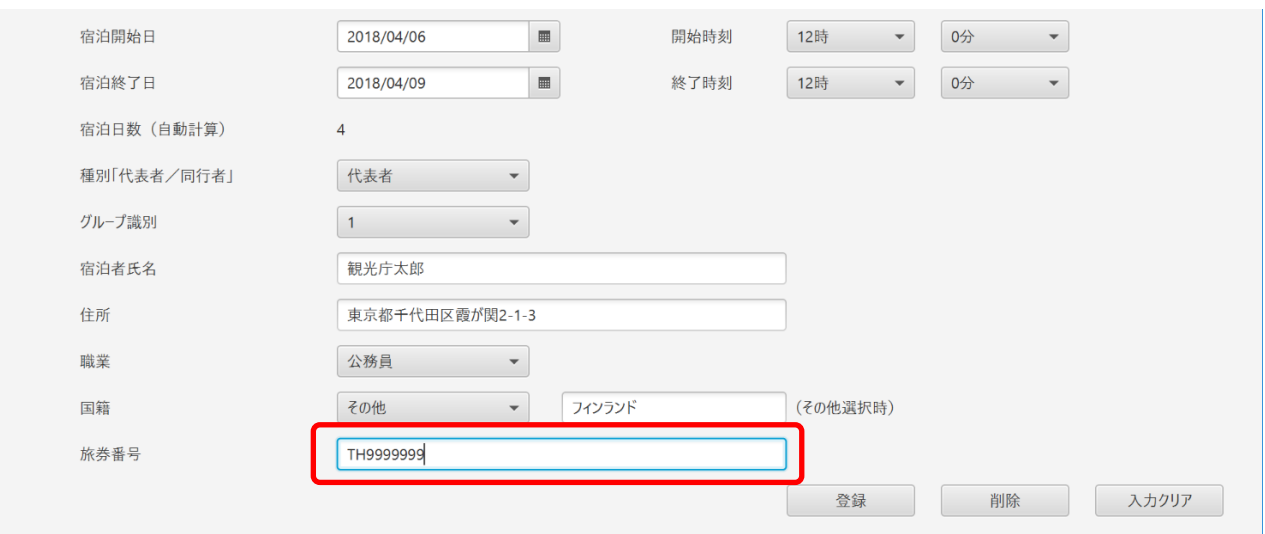

図 2-28 旅券番号の入力

**15** 「宿泊開始日」から「旅券番号」までの入力完了後、入力内容を確認し、問題がなければ「登録」をクリックしま す。

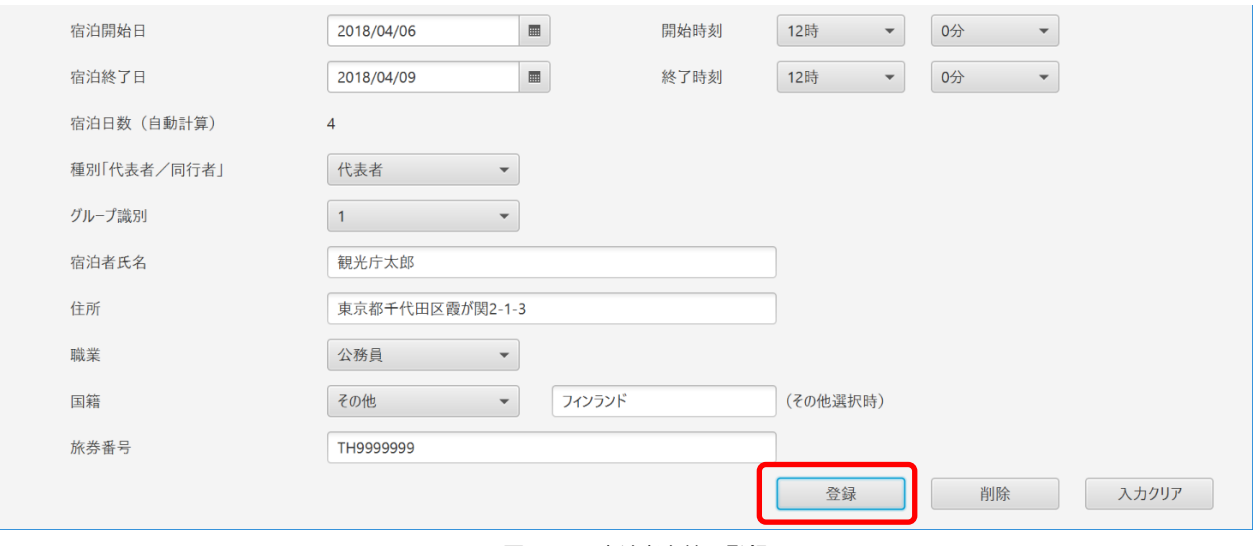

図 2-29 宿泊者名簿の登録

**16** 宿泊者名簿ビューに登録内容が表示されます。

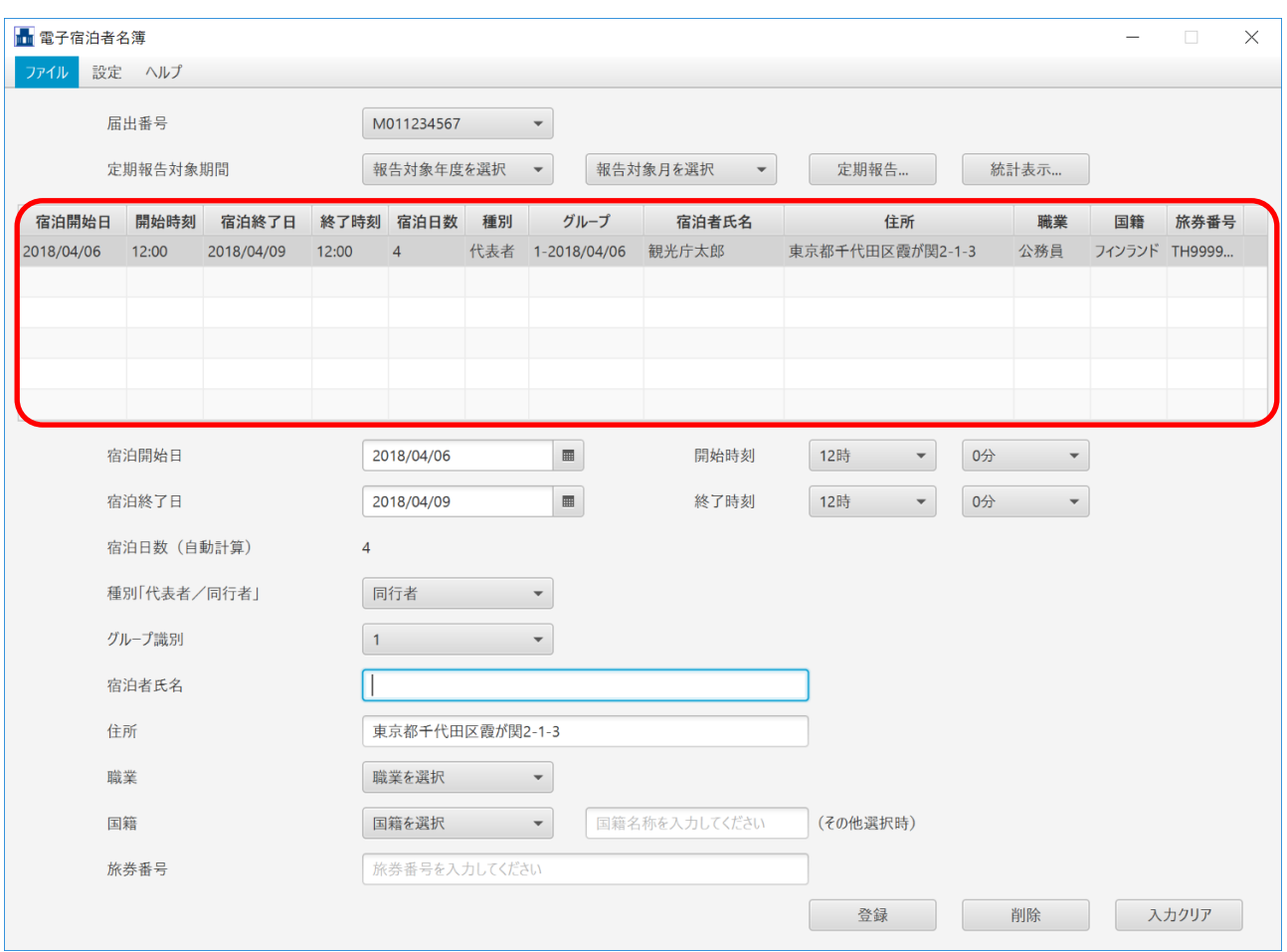

図 2-30 宿泊者名簿ビューの表示

**17** 宿泊者名簿を続けて登録する場合、宿泊者が同行者の場合には「宿泊者氏名」から続けて入力することができます。 (宿泊開始日、宿泊終了日、住所には代表者と同じ内容が表示されています。) 宿泊者が別グループの場合には、宿泊者名簿パネルの「入力クリア」をクリックし、宿泊開始日から登録作業を行 ってください。

### <span id="page-30-0"></span>2-3 宿泊者名簿の削除

**1** 宿泊者名簿から任意の宿泊データを削除する場合、宿泊者名簿ビューから当該宿泊データの行を選択し、宿泊者名 簿パネルの「削除」をクリックします。

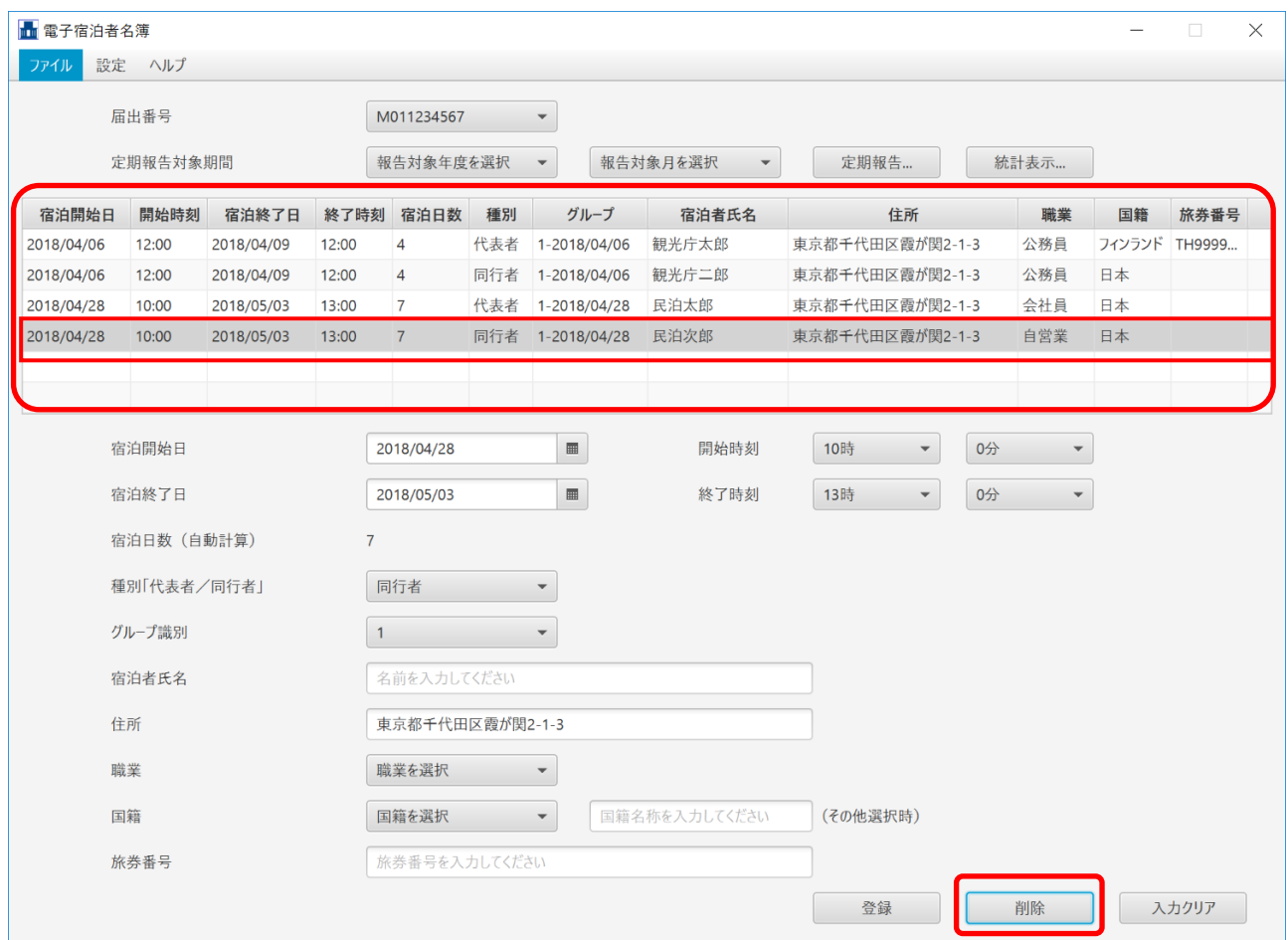

図 2-31 宿泊者名簿の削除

**2** 「宿泊データ削除確認画面」が表示されます。問題がなければ「OK」をクリックします。

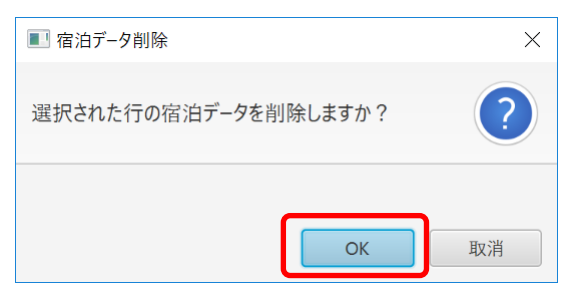

図 2-32 宿泊データ削除の確認

#### **3** 宿泊データの削除が完了します。

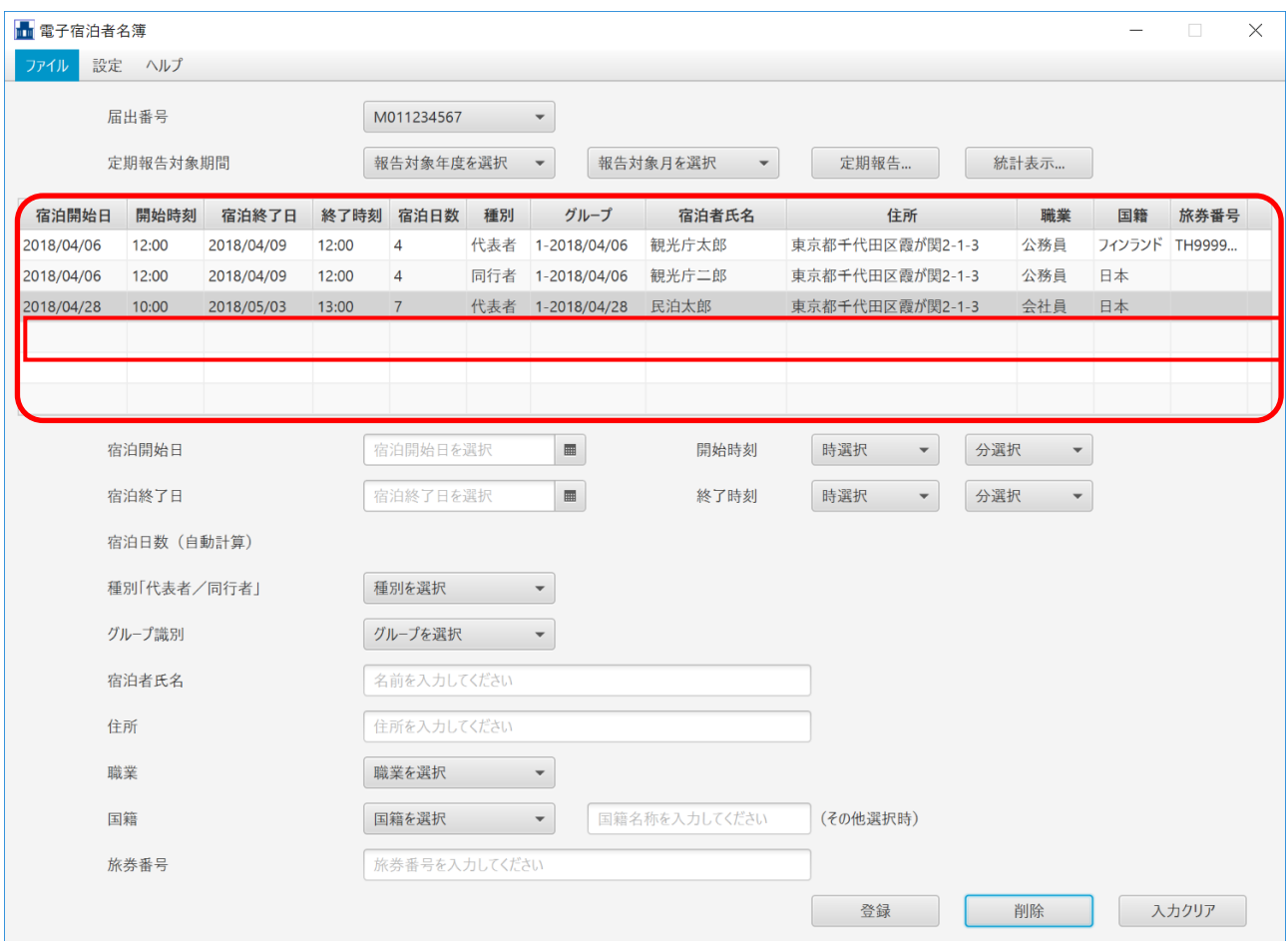

図 2-33 宿泊データの削除完了

# <span id="page-32-0"></span>2-4 宿泊実績の定期報告データ作成

#### **1** 宿泊実績の定期報告データを作成するには、「報告対象年度選択」をクリックし、報告対象年度を選択入力します。

| ■ 電子宿泊者名簿  |          |            |        |            |     |                          |                                      |                 |      |        | ш      | X |
|------------|----------|------------|--------|------------|-----|--------------------------|--------------------------------------|-----------------|------|--------|--------|---|
| 設定<br>ファイル | ヘルプ      |            |        |            |     |                          |                                      |                 |      |        |        |   |
|            | 届出番号     |            |        | M011234567 |     | $\overline{\phantom{a}}$ |                                      |                 |      |        |        |   |
|            | 定期報告対象期間 |            |        | 報告対象年度を選択  |     | $\overline{\phantom{0}}$ | 報告対象月を選択<br>$\overline{\phantom{a}}$ | 定期報告            | 統計表示 |        |        |   |
| 宿泊開始日      | 開始時刻     | 宿泊終了日      | 終了時    | 2018年度     |     | グループ                     | 宿泊者氏名                                | 住所              | 職業   | 国籍     | 旅券番号   |   |
| 2018/04/06 | 12:00    | 2018/04/09 | 12:100 | 2019年度     |     | 018/04/06                | 観光庁太郎                                | 東京都千代田区霞が関2-1-3 | 公務員  | フィンランド | TH9999 |   |
| 2018/04/06 | 12:00    | 2018/04/09 | 12100  | 2020年度     |     | 018/04/06                | 観光庁二郎                                | 東京都千代田区霞が関2-1-3 | 公務員  | 日本     |        |   |
| 2018/04/28 | 10:00    | 2018/05/03 | 13100  | 2021年度     |     | 1013/04/28               | 民泊太郎                                 | 東京都千代田区霞が関2-1-3 | 会社員  | 日本     |        |   |
| 2018/06/18 | 16:00    | 2018/06/22 | 10:00  | 2022年度     |     | 1018/06/18               | 国交省太郎                                | 東京都千代田区霞が関2-1-3 | 公務員  | 韓国     | KR1234 |   |
| 2018/06/18 | 16:00    | 2018/06/22 | 10:00  | 4          | 同行者 | $-2018/06/18$            | 国交省次郎                                | 東京都千代田区霞が関2-1-3 | 学生   | 韓国     | KR7654 |   |
| 2018/07/05 | 17:00    | 2018/07/09 | 10:00  | 4          | 代表者 | 1-2018/07/05             | 観光庁三郎                                | 東京都千代田区霞が関2-1-3 | 学生   | 日本     |        |   |

図 2-34 報告対象年度の選択

#### **2** 「報告対象年月」をクリックし、報告対象月を選択入力します。

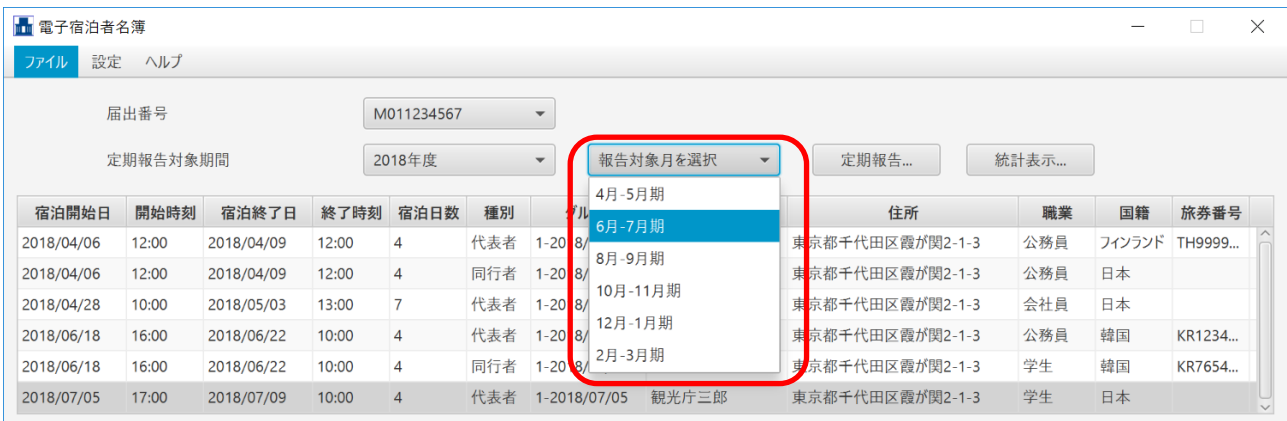

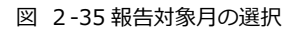

#### **3** 「定期報告...」をクリックします。

| ■ 電子宿泊者名簿<br>$\times$<br>$\Box$ |          |            |       |        |     |                          |        |                          |      |                 |      |        |        |  |
|---------------------------------|----------|------------|-------|--------|-----|--------------------------|--------|--------------------------|------|-----------------|------|--------|--------|--|
| 設定<br>ヘルプ<br>ファイル               |          |            |       |        |     |                          |        |                          |      |                 |      |        |        |  |
| 届出番号<br>M011234567              |          |            |       |        |     | $\overline{\mathbf{v}}$  |        |                          |      |                 |      |        |        |  |
|                                 | 定期報告対象期間 |            |       | 2018年度 |     | $\overline{\phantom{a}}$ | 6月-7月期 | $\overline{\phantom{a}}$ | 定期報告 |                 | 統計表示 |        |        |  |
| 宿泊開始日                           | 開始時刻     | 宿泊終了日      | 終了時刻  | 宿泊日数   | 種別  | グループ                     |        | 宿泊者氏名                    |      | 住所              | 職業   | 国籍     | 旅券番号   |  |
| 2018/04/06                      | 12:00    | 2018/04/09 | 12:00 | 4      | 代表者 | 1-2018/04/06             |        | 観光庁太郎                    |      | 東京都千代田区霞が関2-1-3 | 公務員  | フィンランド | TH9999 |  |
| 2018/04/06                      | 12:00    | 2018/04/09 | 12:00 | 4      | 同行者 | 1-2018/04/06             |        | 観光庁二郎                    |      | 東京都千代田区霞が関2-1-3 | 公務員  | 日本     |        |  |
| 2018/04/28                      | 10:00    | 2018/05/03 | 13:00 | 7      | 代表者 | 1-2018/04/28             |        | 民泊太郎                     |      | 東京都千代田区霞が関2-1-3 | 会社員  | 日本     |        |  |
| 2018/06/18                      | 16:00    | 2018/06/22 | 10:00 | 4      | 代表者 | 1-2018/06/18             |        | 国交省太郎                    |      | 東京都千代田区霞が関2-1-3 | 公務員  | 韓国     | KR1234 |  |
| 2018/06/18                      | 16:00    | 2018/06/22 | 10:00 | 4      | 同行者 | 1-2018/06/18             |        | 国交省次郎                    |      | 東京都千代田区霞が関2-1-3 | 学生   | 韓国     | KR7654 |  |
| 2018/07/05                      | 17:00    | 2018/07/09 | 10:00 | 4      | 代表者 | 1-2018/07/05             |        | 観光庁三郎                    |      | 東京都千代田区霞が関2-1-3 | 学生   | 日本     |        |  |

図 2-36 定期報告

**4** 「定期報告データ作成確認画面」が表示されます。問題がなければ「OK」をクリックします。

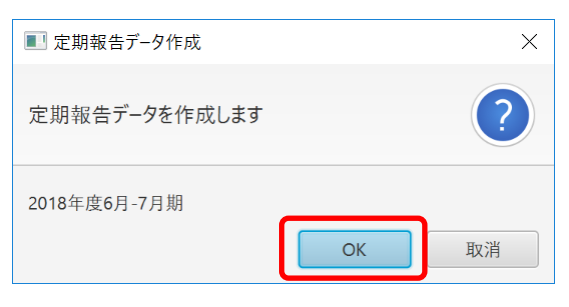

図 2-37 定期報告データ作成確認画面

**5** 「定期報告ファイル保存画面」が表示されます。ファイルの保存場所を選択します。 ファイル名は"「届出番号」\_「報告年度」\_「報告月」.csv"がデフォルト表示されます。 この例では、デスクトップ上にファイルを保存します。

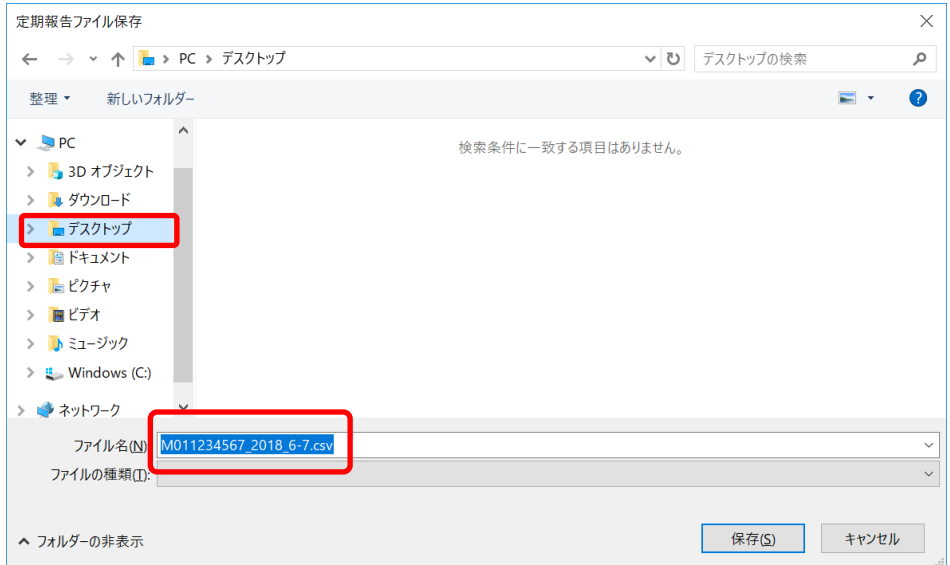

図 2-38 定期報告ファイル保存画面

**6** デスクトップ上に定期報告ファイルが作成されました。

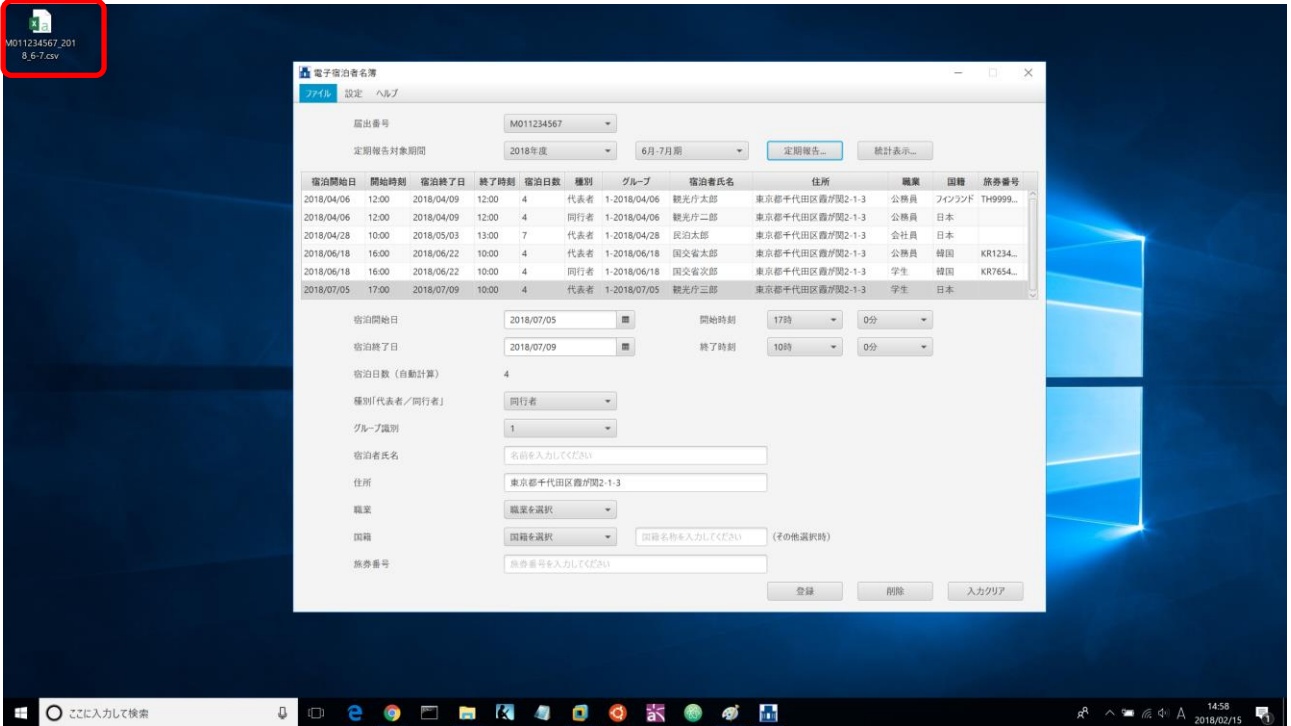

図 2-39 定期報告ファイル作成

**7** 定期報告ファイルは CSV 形式のファイルです。ファイルを開くと以下のような内容になります。 CSV ファイルの詳細は、第1章1-3 を参照してください。

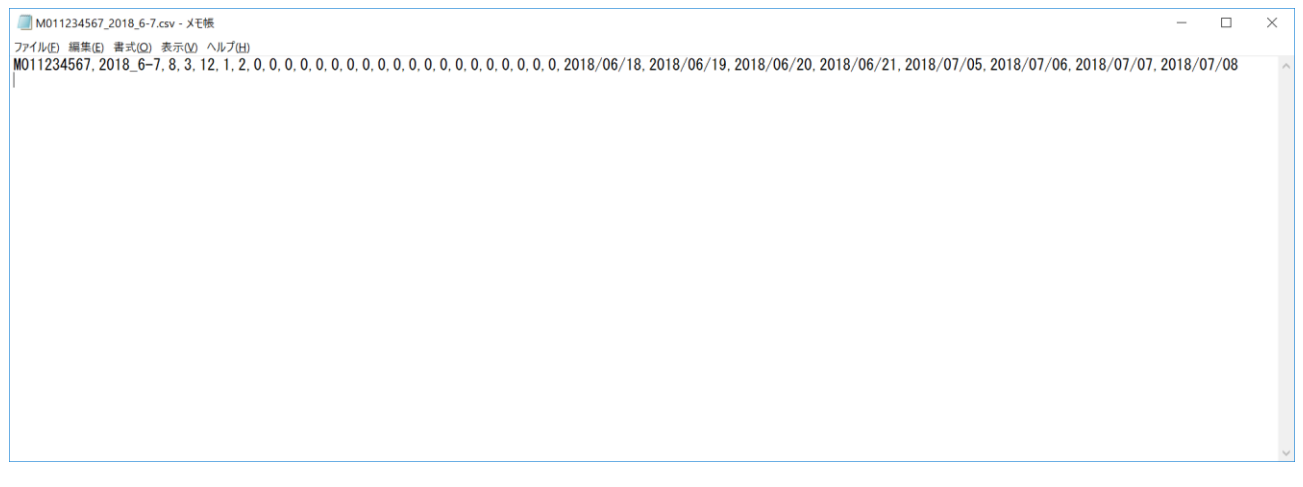

図 2-40 定期報告ファイルの内容確認

### <span id="page-35-0"></span>2-5 統計表示

**1** 宿泊実績の年度ごとの統計表示をするには、「報告対象年度選択」をクリックし、統計表示対象年度を選択入力しま す。次に「統計表示...」をクリックします。

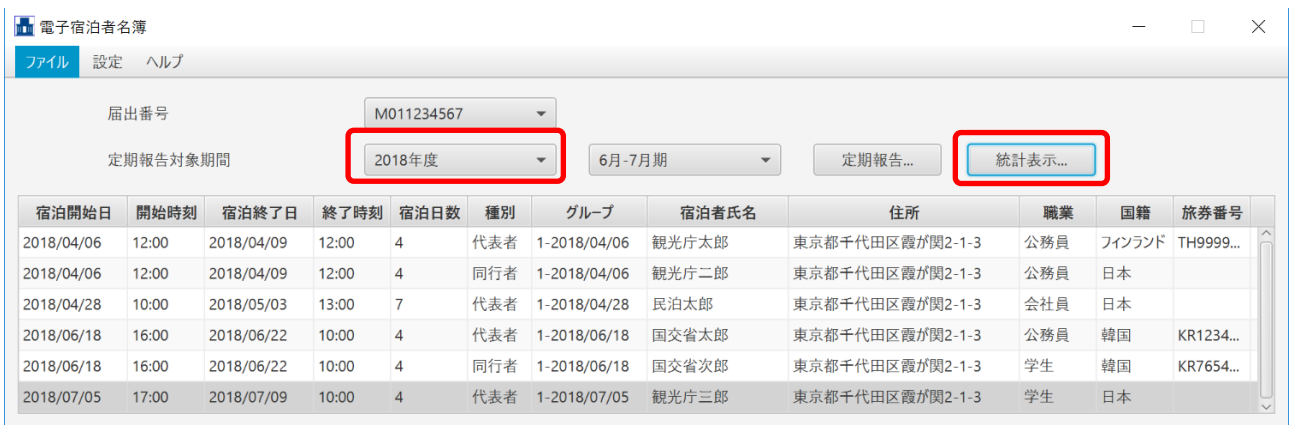

図 2-41 統計表示

#### **2** 「統計表示画面」が表示されます。

統計表示画面では、当該年度の月期ごとの宿泊実績および、残宿泊日数(年間 180 日から宿泊実績日数を引いた日 数)を確認することができます。

| ■■統計表示                                                                                                    |                                                          | X                                                          |
|----------------------------------------------------------------------------------------------------|----------------------------------------------------------|------------------------------------------------------------|
| 2018年度                                                                                                    |                                                          |                                                            |
| 04月-05月期:宿泊日数:11<br>06月-07月期: 宿泊日数:8<br>08月-09月期: 宿泊日数:0<br>10月-11月期: 宿泊日数:0<br>12月-01月期: 宿泊日数:0<br>02月-03月期: 宿泊日数:0 | 宿泊者数:3<br>宿泊者数:3<br>宿泊者数:0<br>宿泊者数:0<br>宿泊者数:0<br>宿泊者数:0 | 延べ人数:15<br>延べ人数:12<br>延べ人数:0<br>延べ人数:0<br>延べ人数:0<br>延べ人数:0 |
| 2018年度合計<br>宿泊日数:19 宿泊者数:6<br>残宿泊日数:161                                                                              | 延べ人数:27                                                  | ОK                                                         |

図 2-42 統計表示画面

# <span id="page-36-0"></span>2-6 宿泊者名簿ファイルのエクスポート

**1** 宿泊者名簿ファイルをエクスポートするには、トップメニューの「ファイル」をクリックし、サブメニューから「宿 泊者名簿ファイルエクスポート...」をクリックします。

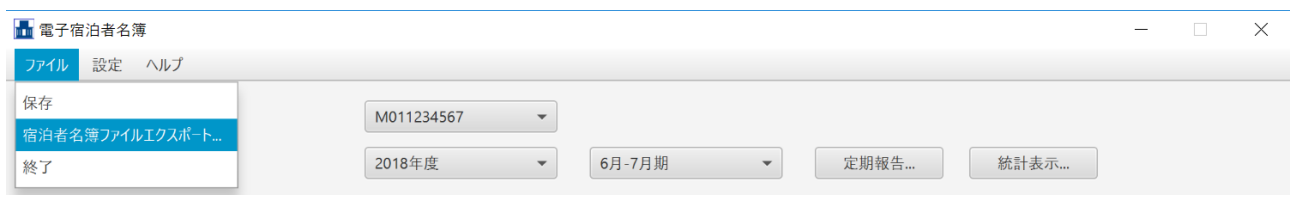

図 2-43 宿泊者名簿ファイルのエクスポート

**2** 「宿泊者名簿ファイル保存画面」が表示されます。ファイルの保存場所を選択します。 ファイル名は"「届出番号」.csv"がデフォルト表示されます。 この例では、デスクトップ上にファイルを保存します。

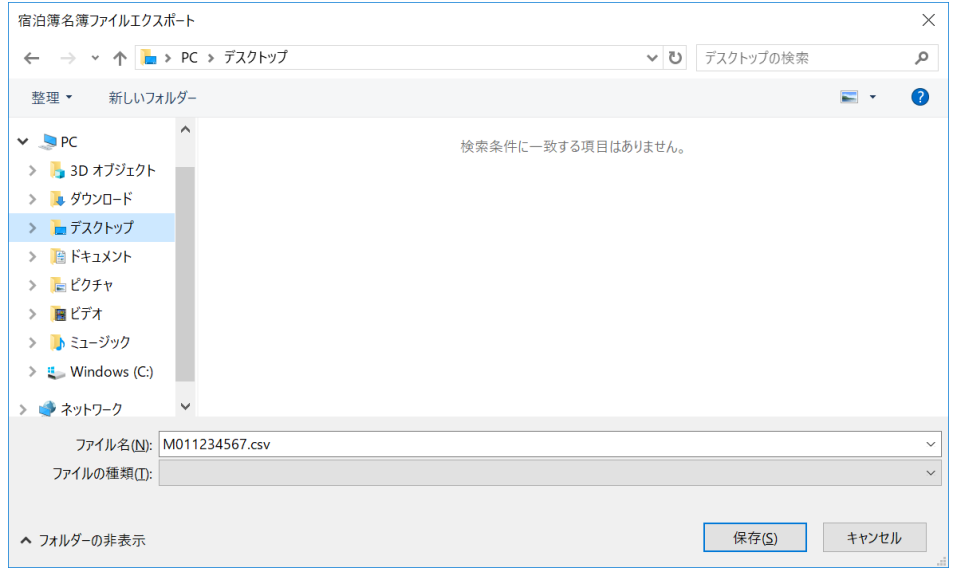

図 2-44 宿泊者名簿ファイル保存画面

**3** デスクトップ上に宿泊者名簿ファイルが作成されました。

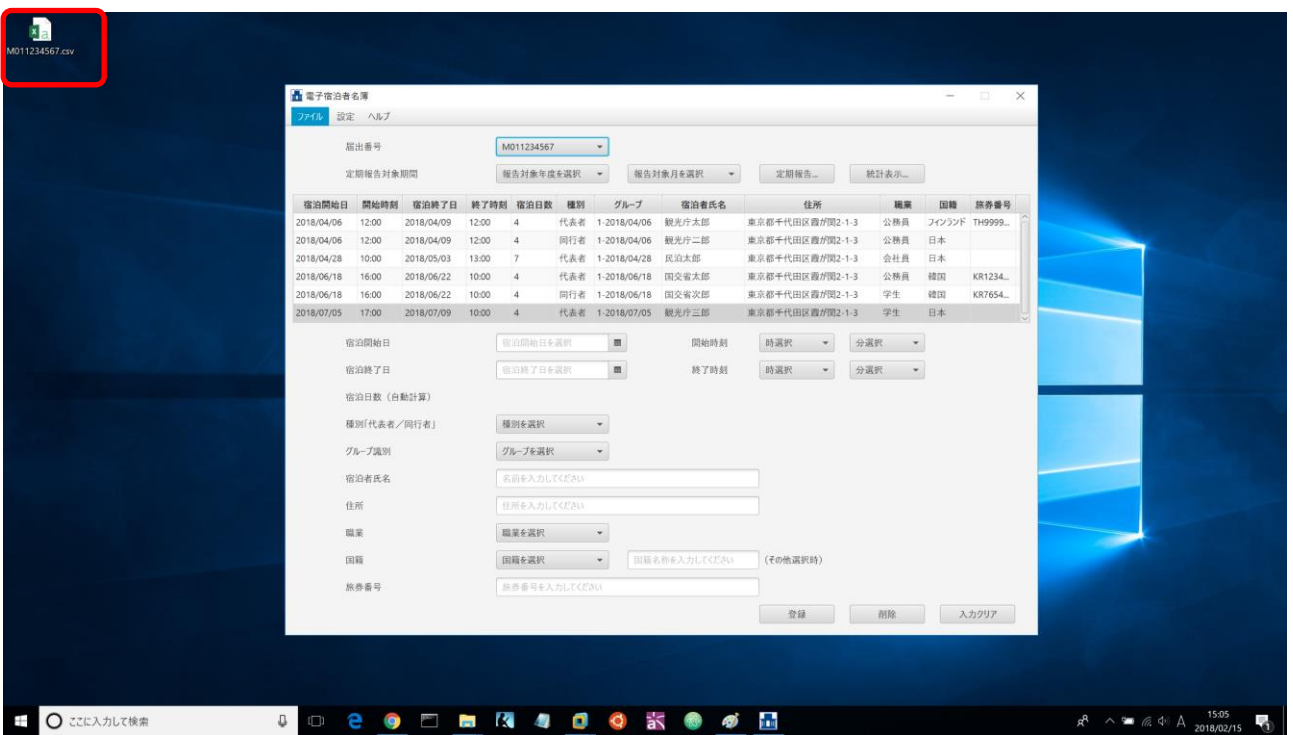

図 2-45 宿泊者名簿ファイル作成

**4** 宿泊者名簿ファイルは CSV 形式のファイルです。ファイルを開くと以下のような内容になります。

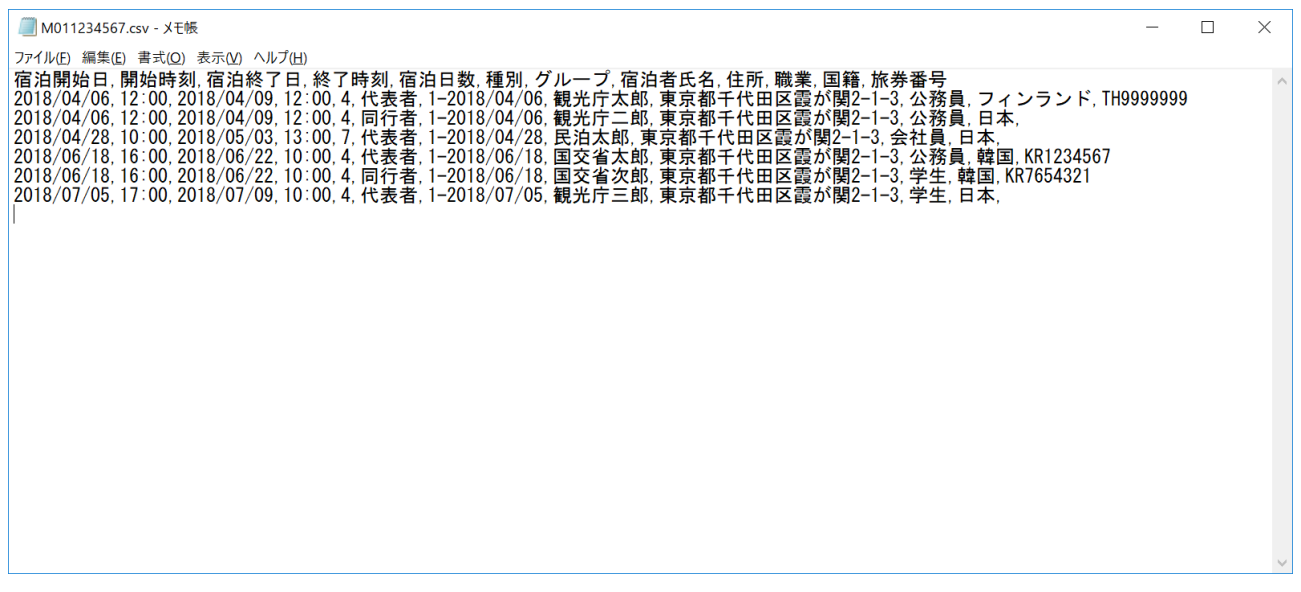

#### 図 2-46 宿泊者名簿ファイルの内容